**WorkCentre® 3210/3220** Multifunction Printer

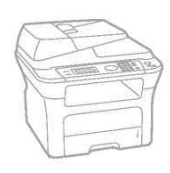

# WorkCentre\* 3210/3220 User Guide **English**

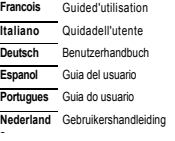

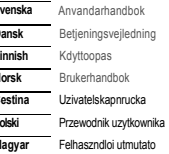

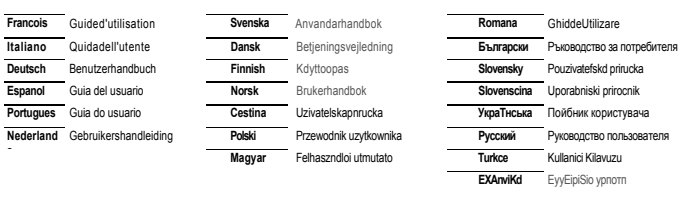

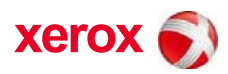

xerox<sup>e</sup>

# Аппарат қызметтері

Осы құрылғы құжаттарды баспаға шығару сапасының ретін келтіретін бір қатар арнайы қызметтерді қолдайды. Оның көмегімен келесілер мүмкін болады:

### **Арнайы қызметтер**

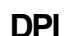

### **Жылдам жəне жоғары сапалы баспаға шығару**  • Баспаға шығару кезінде максимал нақты рұқсат ету 1

- 200 нүкте/дюймді құрайды. • А4 форматындағы қағазда баспаға шығару 24 бет/мин
- (WorkCentre 3210) 28 бет/мин дейін (WorkCentre 3220), ал Letter форматындағы қағазда - 24 бет/мин (WorkCentre 3210), 30 бет/мин (WorkCentre 3220) дейінгі жылдамдықта орындалады.

### **Баспаға шығару үшін əр түрлі материалдар түрлерін қолдау**

- Қолмен жіберу тартпасы фирмалық бланктарда, конверттерде, жапсырмаларда, ашық хаттарда, тығыз қағазда жəне бейстандартты өлшемге ие материалдарда баспаға шығару жағдайын жасайды.
- Қолмен жіберу тартпасына қағаздың 1 беті жайғасады. • 1 тартпаға (оның сыйымдылығы 250 литрді құрайды) жəне қосымша тартпаға əр түрлі өлшемдегі қағаздарды жүктеуге болады.

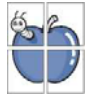

 $\equiv$ 

- **Кəсіби құжаттарды жасау** Енгізу белгілерді баспаға шығару. Құжатқа түрлі жазбаларды қосуға болады, мысалы «Құпия». «Бағдарламалық қамтамасыздындыру» бөлімін қараңыз.
- Плакаттарды баспаға шығару. Құжаттың əр бетіндегі мəтінді жəне бейнені ұлғайтуға, парақтың бірнеше бетіне басып шығарып, желімдеуге болады. «Бағдарламалық қамтамасыздындыру» бөлімін қараңыз.
	- Дайын үлгілерді жəне фирмалық бланктарды қарапайым қағаз бетіне басып шығаруға болады. «Бағдарламалық қамтамасыздындыру» бөлімін қараңыз.

### **Амалдарды жəне уақытты үнемдеу**

• Қағазды үнемдеу мақсатында бірнеше беттерді бір бетке басып шығаруға болады.

- Осы құрылғы электр энергиясын үнемдейді, ол күту тəртібінде энергия тұтынуды автоматты түрде төмендетеді.
- Қағазды үнемдеу үшін парақтың екі жағын да баспаға шығаруға болады (екі жақты баспаға шығару қызметі). «Бағдарламалық қамтамасыздындыру» бөлімін қараңыз.

### **Құрылғы мүмкіндіктерінің рұқсат етулері**

- Құрылғы жады көлемін (90 б.) ұлғайту үшін WWWWWW қосымша ағытпаға ие.
	- Эмуляция Zoran IPS\*, PostScript 3 (PS) үйлесімді, PS басып шығаруын мүмкін етеді.

### • **Эмуляция Zoran IPS, PostScript 3 үйлесімді**

©Zoran Corporation, 1995-2005. Барлық құқықтар қорғалған. Zoran, Zoran логотипі, IPS/PS3 жəне OneImage Zoran корпорациясының тауарлық белгілері болып табылады.

• **PS3 136 қəріптер** 

Monotype Imaging Inc корпорациясының UFST жəне MicroType құрайды.

### **Түрлі орталарда баспаға шығару**

- Баспаға шығаруды Windows 2000 жəне Windows XP/2003/Vista, сонымен қатар Linux жəне Macintosh операциялық жүйелерінен орындауға болады.
- Құрылғы USB интерфейспен жəне желілік интерфейспен жабдықталған.

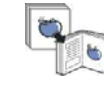

### **Түрлі форматтарда түпнұсқалар көшірмелерін жасау.**

- Құрылғы бір бетте бастапқы материалдың бірнеше көшірме бейнелерін басып шығара алады.
- Құрылғының арнайы қызметері каталогтардың жəне газеттердің көшірмесін жасағанда артқы көрінісін жою мүмкіндігін береді.
- Бейненің бір уақытта баспаға шығару сапасын жəне өлшемін ретке келтіру алдын ала ескерілген.

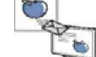

### **Түпнұсқаларды сканерден өткізу жəне оларды жедел жіберу.**

- JPEG, TIFF жəне PDF форматтарында сапалы ықшамдаумен түрлі түсті сканерден өткізу.
- Жедел сканерден өткізу жəне желілік сканерден өткізу əдісімен бірнеше мекен – жайларға файлдарды жіберу.

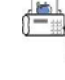

# **Алдын ала орнатылған уақытта факстарды жіберу.**  • Факсты жіберу үшін белгілі уақытты көрсетуге болады,

- сонымен қатар сақталған бірнеше алушылардың мекен жайлары бойынша жіберуге болады. • Ретке келтіруге тəуелді, факсты жөнелткеннен кейін
- құрылғы сəйкес есеп берулерді баспа бетіне шығаруы мүмкін.

#### 6 \_Аппарат қызметтері

### **Үлгілер қызметтері**

Осы құрылғы құжаттармен жұмыс жасауға байланысты барлық талаптарды қолдайды — басып шығару мен көшірме жасаудан бастап мекемелер үшін<br>алдынғы қатарлы желілік шешімдерге дейін. Осы құрылғының негізгі қызметтері келесілерд

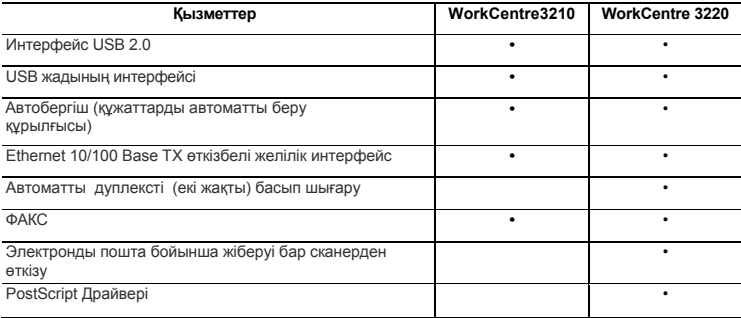

(•: қолдау көрсетіледі, O: қосымша, бос жол: жоқ.)

### **Осы пайдаланушы басшылығы туралы**

Осы пайдаланушы басшылығында құрылғы туралы негізгі мəліметтер, сонымен қатар құрылғыны пайдаланудың бөлшекті сипаттау реті келтірілген. Құрылғыны орнату және пайдалану бойынша басшылық тәжірибелі пайдаланушылармен қатар жаңадан пайдаланушыларға тағайындалған. Осы<br>басшылықтың кейбір термин сөздері бірдей мағыналарға ие, мысалы:

• «құжат» жəне «түпнұсқа»; • «қағаз», «материал» жəне «баспаға шығаруға арналған материал». Келесі кестеде осы басшылықта пайдаланылатын шартты белгілер келтірілген.

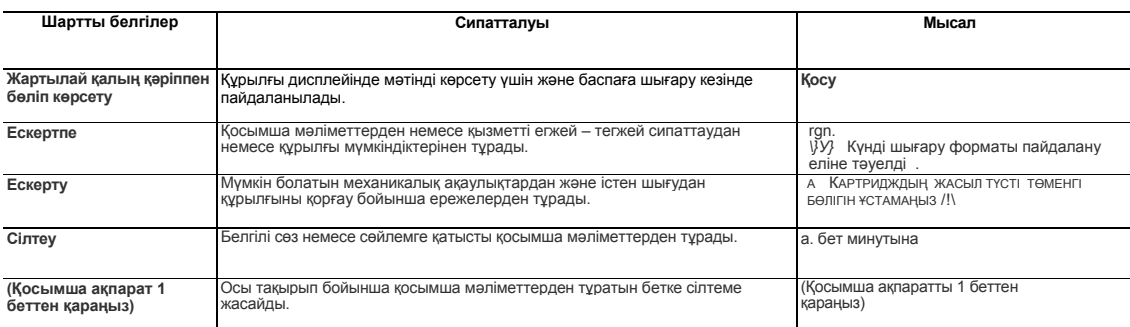

Аппарат қызметтері\_ 7

# Кіріспе

Суретте құрылғының негізгі құрамдас бөлшектері көрсетілген.

**Бөлімге төменге көрсетілген тармақтар кіреді.**

- 
- 
- **Аппаратты шолу Басқару панелінің сыртқы көрінісі Status айғақтауышының сипаттамасы**

### **Аппаратты шолуы**

**Алдынан қарағандағы көрініс**

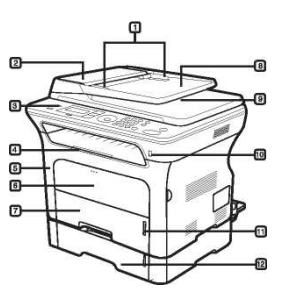

Құжат енін бағыттауыштар

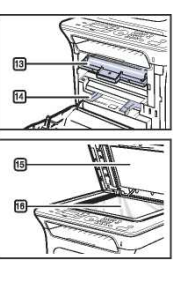

Құжаттар үшін шығыс тартпасы

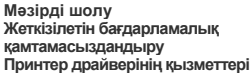

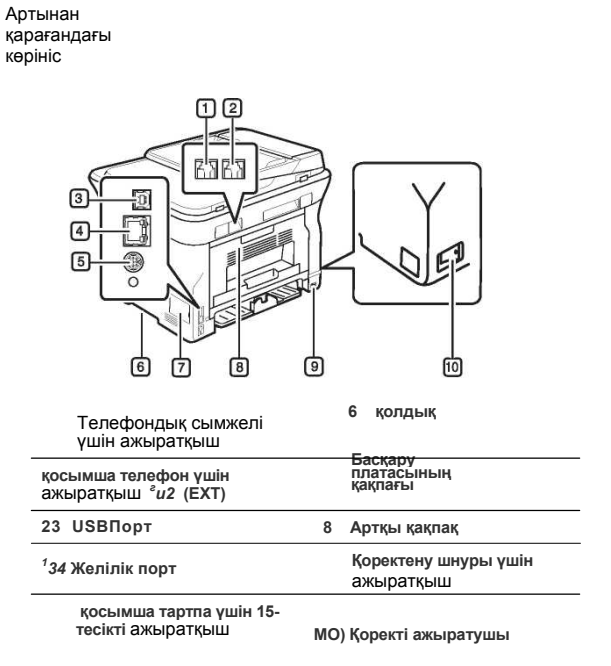

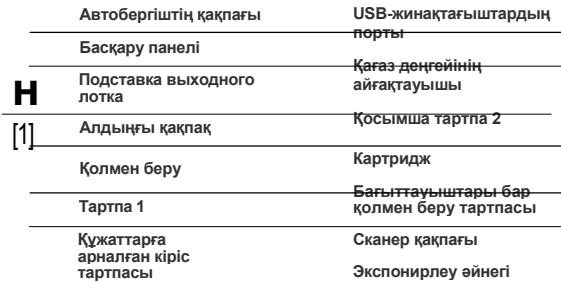

18\_Кіріспе

### **Басқару панелінің сыртқы көрінісі**

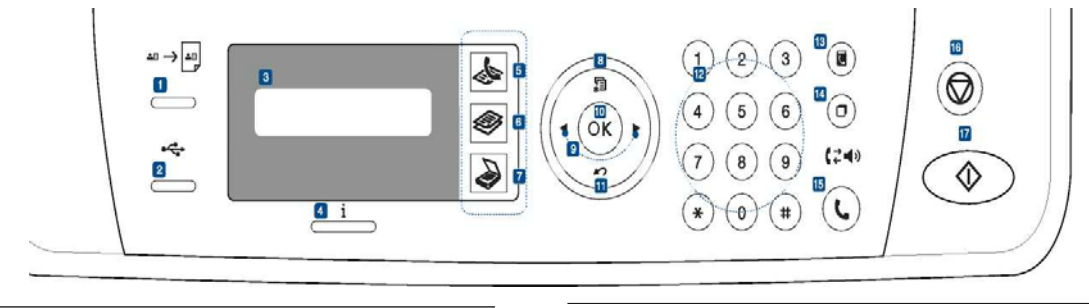

Қағаздың бір жақ бетіне жеке куәліктің екі жағының көшірмесін<br>түсіру **ID Card Copy** (мысалы жүргізу куәлігі) 41 бетті<br>қараңыз.

Құрылғының алдыңғы панеліндегі USB портқа енгізілген **Direct USB – флэш** жинақтағыштан тікелей файлдарды басып шығару. 61 бетті қараңыз.

**Дисплей** Құрылғының ағымдағы күйінің айғағы және жұмыс<br>жасау уақытында көмек беру.

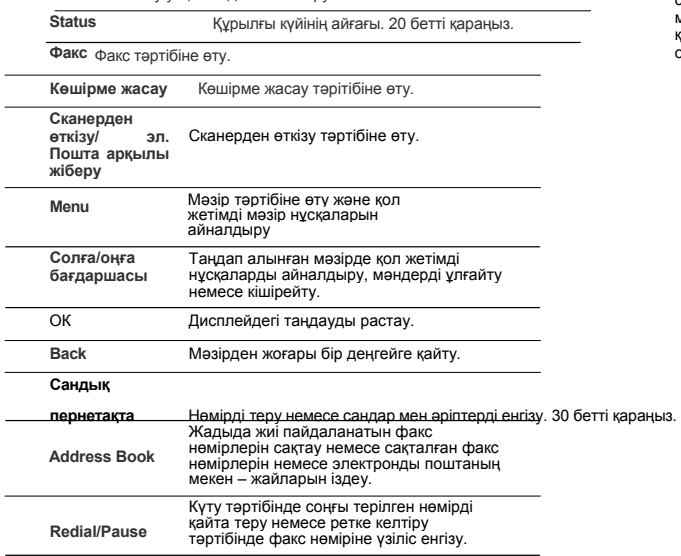

Операцияны кез келген мезетте тоқтату.<br>Жарықтылық, құжат түрі, көшірме өлшемі және<br>көшірмелер саны деген сияқты параметрлерді күту<br>тәртібінде түсіру немесе болдырмау. **fie) Stop/Clear**

17 Start Тапсырманы іске қосу.

Нақты құрылғының үлгісіне жəне жабдықталуына тəуелді оның сыртқы көрінісі осы Пайдаланушы басшылығындағы суреттерден өзгеше болуы мүмкін. Беттер санының көп мөлшерін басып шығаруда шығыс тартпасының беткейі қызуы мүмкін. Беткеймен байланыстан алшақ болыңыз жəне оған балаларды жолатпаңыз.

**On Hook Dial** Телефондық желіге қосылу.

Кіріспе\_ 19

### **Status айғақтауышының сипаттамасы**

**Status** айғақтауышының түсі **i** құрылғының ағымдағы күйін көрсетеді.

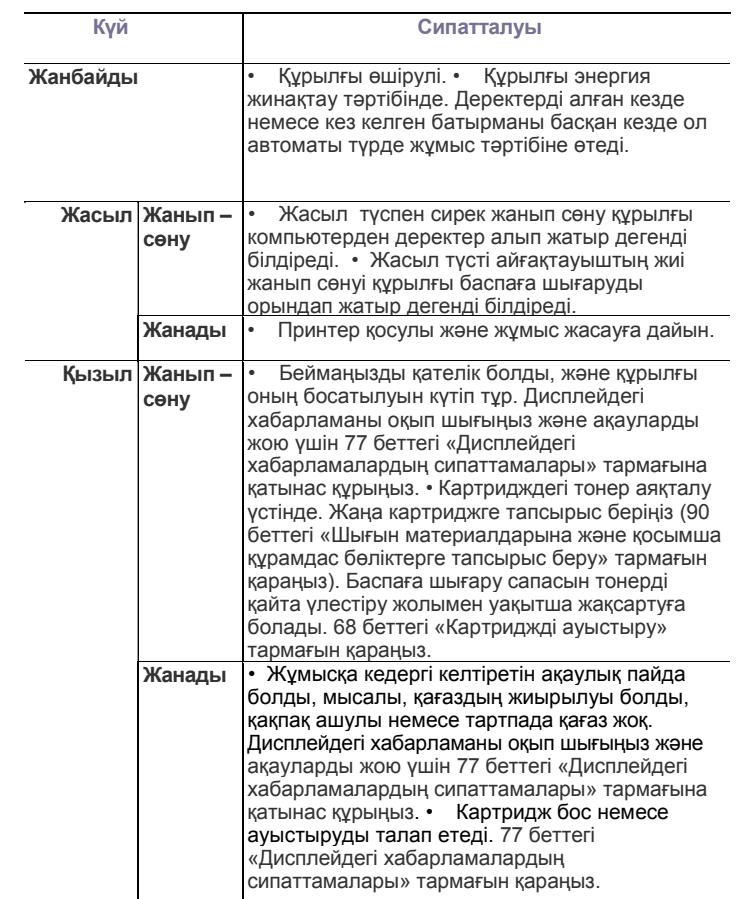

Қателікті жою үшін əрқашан дисплейдегі хабарламаны оқыңыз. «Ақаулықтарды іздеу жəне жою» тармағында принтермен дұрыс жұмыс жасау бойынша ұсыныстар беріледі. Қосымша ақпаратты 77 беттегі «Дисплейдегі хабарламалардың сипаттамалары» тармағынан қараңыз.

### **Мəзірді шолу**

Басқару панелі құрылғыны ретке келтіру үшін және оның қызметтерін пайдалану үшін әр түрлі мәзірлерге қатынас құруды ұсынады. Осы мәзірлерге Мепи батырмасы **көмегімен өтуге болады. Келесі сұлбаны қараңыз.** 

Кейбір мәзірлер параметрлерге немесе үлгілерге тәуелді дисплейде көрінбеуі мүмкін. Бұл осы құрылғыға сол қызметтер қол жетімсіз екенін білдіреді.

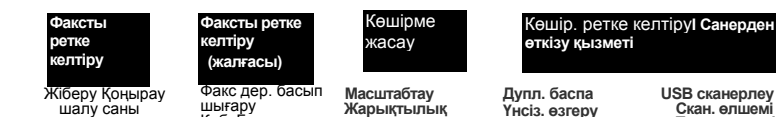

**Түпнұсқа түрі Макет Стандартты 2 көшірмелер /4 <sup>б</sup> көшірмелер /бет. Жеке бас куəл. көш. Плакат көшір. Клондау Дупл. баспа Үнсіз. өзгеру Көшірмелер Сұрыптау Масштабтау Жарықтылық Түпнұсқа түрі**

**USB сканерлеу Скан. өлшемі Түпнұсқа түрі Рұқсат ету Скан. түсі. Скан форматы Эл.поштаға скан. Скан өлшемі Түпнұсқа түрі Рұқсат ету Скан. түсі**

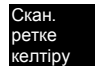

 **Үнсіз. өзгеру үнсіз.бойынша USB үнсіз. бойынша электронды пошта**

Жарықтылық<br>Бұқсат ету<br>Бірнеше. жөнел.<br>Жөнел.кейін қалд.<br>Алд. рет. жөнелт.<br>Қайта жіберу Қаб.<br>қауіпсіздігі Бет<br>қосу **Тапсырманы болдырмау**

Жіберу Қоңырау шалу саны Қоңырау шалу интервалы **Теру префиксі Қат. жөн. тəр. Жіберу туралы есеп беру. Бет бейнесі. Теру тəртібі Қабылдау Қабылдау тəртібі Жауапқа дейін ық Автоесеп беру**

**қоңырау**

шығару<br>Қаб. Басының<br>коды **Автокішірейту. Бейнені кесу, Кер.етп.факс. ретке. келтіру DRPD тəртібі Дупл. баспа Үнсіз. өзгеру Рұқсат ету Жарықтыл**

### **Желі**

**Ортаны ретке келтіру**

**TCP/IPv4** IPv6<br>Жылд. Ethernet **Жылд. Ethernet EtherTalk Ретке келт. түсіру Желі туралы ақпарат**

**Жүйені ретке келтіру 1 (жалғасы) ■ Факстың ретке келтірулері Көшірмелердің ретке келтірулері Сканердің ретке келтірулері. Жүйені ретке келтіру Желіні ретке келтіру** тел. ктап<br>Мекен жай кітабы<br>Жіберу туралы<br>есеп беру<br>Алу туралы есеп<br>Қабылдау туралы<br>Сеп беру

**<sup>1</sup>Жүйені ретке келтіру I ■ (жалғасы) ■ СРетке келт. түсіру Барлық ретке келтірулер Есеп беру<br>Барлық есеп<br>берулер<br>Конфигурация<br>Тел. кітап<br>Мекен жай кітабы Жіберу туралы есеп беру Жөнелтілу туралы есеп беру Алу туралы есеп беру Қабылдау туралы есеп беру Жоспарланған** тапсыр.<br>Көр.етп. туралы<br>Көр.етп. туралы<br>ақпарат<br>ақпарат<br>ақпарат<br>Қызмет көрсету<br>Қызмет ету мерзімі<br>Тәжет ету мерзімі<br>Қызмет ету мерзімі<br>Барабанды<br>Барабанды<br>тазмге салу<br>тазалау

### **Жүйені ретке келтіру**

**Ретке келтіру Құрылғының ИД Факстың жою нөмірі Күн жəне уақыт Сағат тəртібі Тіл Үнсіздік бойынша** т**вртіп**<br>Энергия үнемдеу **Энергия үнемдеу Күту уақыты Тапсыр. күт.уақ Теңіз дең.үстінде Тонер үнем. Импорт ретке кел. Экспорт ретке кел. Қағазды ретке келтіру Қағаз өлшемі Қазғаз түрі Қағаз көзі Енді <sup>А</sup>4 Дыбыс/дыбыс қаттылығы Пернетақта дыбысы Белгі** пернетак<br>дыбысы<br>Динамик **Қоңырау** 

Кіріспе 21

### **Жеткізілетін бағдарламалық**

### **қамтамасыздандыру**

Компьютерге құрылғыны орнатып іске қосқаннан кейін ықшам тегеріштен принтердің жəне сканердің бағдарламалық қамтамыз етуін орнату керек, ықшам тегеріш жеткізу топтамасына кіреді. Ықшам тегеріштен келесідей бағдарламалық қамтамасыз етулерді орнатуға болады.

### **Мазмұны Ықшам тегеріш**

Windows

**Принтердің бағдарлама лық қамтамасыз етуі бар ықшам тегеріш**

**Принтер драйвері:** принтердің барлық қызметтік мүмкіндіктерін пайдалануғажағдай жасайды. **Файл PostScript Printer Description (PPD):** драйвер PostScript күрделі қəріптерден жəне графикалық элементерден тұратын құжаттарды басып шығаруға жағдай жасайды, ол PostScript (тек WorkCentre 3220 үлгілері үшін) тілін пайдаланады. **Сканер драйвері:**  TWAIN жəне WIA (Windows Image Acquisition) драйверлер осы құрылғыда құжаттарды сканерден

өткізу үшін тағайындалған. **«Күй монитор» бағдарламасы:** бұл бағдарлама құрылғы күйін бақылауға жəне пайдаланушыны баспаға шығару кезінде пайда болған қателіктер туралы алдын ала ескертуге жағдай жасайды. SetIP: бұл бағдарлама құрылғының TCP/IP- мекендерін ретке келтіру үшін тағайындалған.

Linux

**Принтер драйвері:** принтердің барлық қызметтік мүмкіндіктерін пайдалануғажағдай жасайды. **Файл PostScript Printer Description (PPD):** бұл файл Linux ОЖ басқаруы астында компьютерден құжаттарды баспаға шығаруға жəне құрылғымен жұмыс жасауға тағайындалған. (тек WorkCentre 3220 үлгілері үшін) **SANE:** бұл драйвер құжаттарды сканерден өткізу үшін тағайындалған.

### Macintosh

**Принтер драйвері:** принтердің барлық қызметтік мүмкіндіктерін пайдалануғажағдай жасайды. **Файл PostScript Printer Description (PPD):** бұл файл Macintosh ОЖ басқаруы астында компьютерден құжаттарды баспаға шығаруға жəне құрылғымен жұмыс жасауға тағайындалған. (тек WorkCentre 3220 үлгілері үшін). **Сканер драйвері:** TWAIN драйвері құрылғыда құжаттарды сканерден өткізу үшін тағайындалған.

### **Принтер драйверінің қызметтері**

Принтер драйверлері келесідей стандартты қызметтерді қолдайды: • Баспаға шығару үшін қағаз нұсқамасын, өлшемін, негізін жəне

материал түрін таңдау. • Көшірме санын таңдау

Сонымен қатар, баспаға шығарудың көптеген арнайы қызметтеріне қолдау көрсетіледі. Төменде келтірілген кестеде принтер драйвелерімен қолдау көрсетілетін қызметтер тізіп жазылған.

Белгілі үлгілер жəне операциялық жүйелер келесі кестеде көрсетілген кейбір қызметтерді қолдамауы мүмкін.

### **Принтер драйвері**

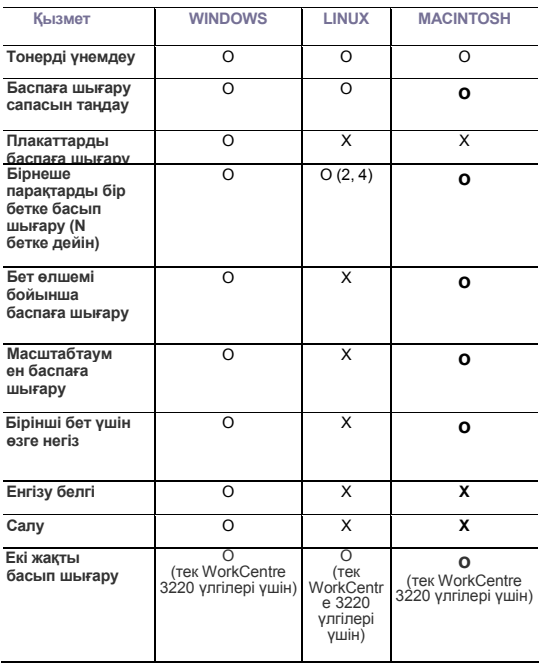

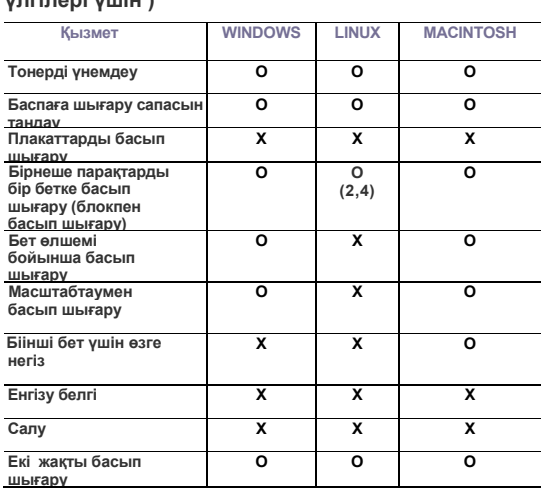

### **PostScript Драйвер (тек WorkCentre 3220 үлгілері үшін )**

Кіріспе\_ 23

## Баспаға шығару үшін түпнұсқалар мен материалдарды жүктеу.

Бұл бөлімде басып шығару үшін құрылғыға түпнұсқаларды жəне материалдарды жүктеу сипатталады.

### **Бөлімге төменде көрсетілген тармақтар**

- **кіреді.**
- Түпнұсқаларды жүктеу
- Баспаға шығару үшін материал таңдау.
- Тартпада қағаз өлшемін өлшеу
- Қағазды жүктеу

### **Түпнұсқаларды жүктеу**

Көшірме жасау, сканерден өткізу жəне факс жіберу үшін түпнұсқаларды жүктеу үшін экспонирлеу əйнегін немесе автобергішті пайдалануға болады.

### **Экспонирлеу əйнегіне**

Автобергіште құжаттар болмау керек. Ең алдыңғы кезекте экспонирлеу əйнегіндегі емес, автобергіште орналасқан құжаттар сканерден өтеді. Сканерден өтудің анағұрлым жақсы нəтижелеріне қол жеткізу үшін, соның ішінде егер де құжаттарда түсі немесе реңі сұр бейне болса, экспонирлеу əйнегін пайдаланыңыз.

1. Көтеріп, сканердің қақпағын ашыңыз.

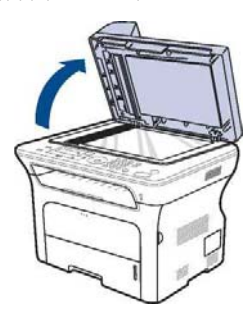

2.

Түпнұсқаны бет жағымен экспонирлеу əйнегіне төмен қаратып орналастырыңыз жəне əйнектің жоғарғы сол жақ бұрышындағы белгілердің бағыты бойынша оны түзеулеңіз.

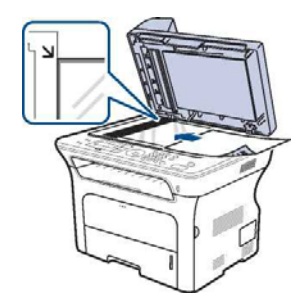

Арнайы тасымалдағыштарда баспаға шығару Шығыс тартпасының демеуішін келтіру Қағаз өлшемін жəне түрін көсету.

3. Сканердің қақпағын жабыңыз.

Ашық қақпақпен көшірме жасауда баспаға шығару сапасы төмендейді жəне тонер шығыны ұлғаяды.

- Экспонирлеу əйнегіндегі шаң көшірмелерде қара дақтардың пайда болуын алып келуі мүмкін. Əйнектің ластануына жол бермеңіз.
- Егер кітап немесе журнал бетінің көшірмесін жасау қажет болса, қақпақ жақтаулары шектегіштерге кіретіндей етіп көтеріңіз жəне оны жабыңыз. Егер кітап немесе журналдың қалыңдығы 30 мм асатын болса, көшірме жасау кезінде қақпақты жаппаңыз.

### **Автобергішке**

Бір тапсырмаға автобергішті пайдаланғанда қағаздың 50 бетіне дейін (75 г/м<sup>2</sup>) данасын жүктеуге болады.

Автобергішпен жұмыс жасағанда келесі ұсыныстарды сақтаңыз.

- Өлшемі 142 x 148 мм кем болатын немесе 216x356 мм асатын қағазды жүктемеген жөн.
- Келесі түрдегі қағаздары жүктемеңіз: - Көшірме жасау қағазын немесе көшірме жасау қабаты бар қағазды;
- Жылтыр қағазды;
- 
- плюр жəне өзге де жұқа қағазды; Жапырылған немесе бүктелген қағазды;
- Бұралған қағазды;
- Жыртылған қағазды.
- Құрылғыға түпнұсқаларды жүктер алдында олардан біріктіргіштер мен түйреуіштерді алып тастаңыз.
- Қағазға жағылған сия, желім немесе коррекатуралық сұйықтық толығымен кепкеніне көз жеткізіңіз.
- Бір уақытта əр түрлі өлшемдегі жəне қалыңдықтағы қағазды жүктемеңіз.
- Буклет, брошура, мөлдір орама жəне өзге де бейстандартты құжаттарды жүктемеңіз.

1. Түпнұсқаларды жүктеу алдында екі бағытта да қағаз бумасын майыстырыңыз не болмаса беттерді бір бірінен ажырату үшін буманың шетін ашыңыз.

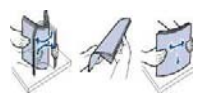

32 \_Баспаға шығару үшін түпнұсқаларды жəне материалдарды жүктеу

Түпнұсқаларды бет жағын жоғары қаратып автобергішке 2. жүктеңіз. Түпнұсқа бумасының төменгі шеті құжаттар үшін кіріс тартпадағы қағаз өлшемінің белгісімен сəйкес болу керек.

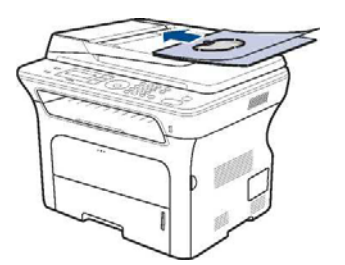

3. Бағыттау ендерін құжат өлшемі бойынша ретке келтіріңіз.

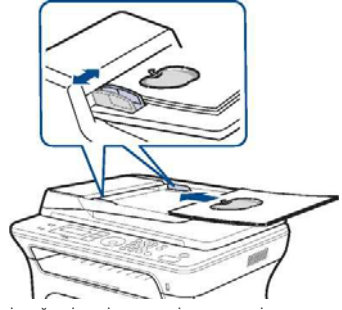

Автобергіш əйнегіндегі шаң көшірмелердегі қара сызаттар себебі болуы мүмкін. Əйнектің ластануына жол бермеңіз.

### **Баспаға шығару үшін материал тағдау**

Баспаға шығаруды кез келген материалдарда орындауға болады, мысалы, қарапайым қағаз, конверттер, жапсырмалар жəне мөлдір пленкалар. Тек осы құрылғы үшін ұсынылған баспаға шығару материалдарын пайдаланыңыз. Осы құрылғы талаптарына жауап бермейтін материалдарды пайдалану келесідей мəселелерді алып келуі мүмкін:

- Баспаға шығарудың төмен сапасы;
- Қағаздың жиі жиырылып қалуы; Құрылғының уақытынан бұрын тозуы.

Қағаздың қалыңдық, құрам, түйіршіктілік жəне ылғал болу деген қасиеттері құрылғының өндіргіштігіне жəне баспаға шығару сапасына ықпал етеді. Баспаға шығару үшін материалды таңдаған кезде төменде көрсетілген сипаттамаларға назар аударыңыз.

- Осы құрылғы үшін өткізілетін қағаз түрлері, өлшемдері жəне қалыңдық мəндері əрі қарай осы тарауда тізбектеп айтылған. • Ниетті нəтиже: таңдап алынған материалдар баспаға шығару мақсаттарына сəйкес болу керек.
- Жарықтылық: анағұрлым ақ қағаз анағұрлым айқын жəне тірі бейнемен қамтамасыз етеді.
- Беттің тегістілігі: баспаға шығаруға арналған материалдың тегістілігі басып шығарылған бейненің анықтылығына ықпал етеді.

*fffl\* • Кейбір кезде, барлық ^^ талаптарға жауап беретін қағазды пайдаланғанда баспаға шығару сапасы қанағаттанарлықсыз болуы мүмкін. Бұл материалдармен дұрыс қолданбаумен, рұқсат берлімеген температура жəне ылғалдылық деңгейімен немесе өзге де Xerox компаниясының бақылауына көнбейтін өзгеретін факторлармен шақырылуы мүмкін.

- Баспаға шығрау үшін материалдардың үлкен сан мөлшерін сатып алар алдында осы пайдаланушы басшылығында сипатталған талаптарға сəйкестігіне көз жеткізіңіз.
- Талаптарға жауап бермейтін баспаға шығару материалдарын пайдалану құрылғының жөндеу жұмысын талап ететін ақаулығына алып келуі мүмкін. Мұндай жөндеу жұмыстарына кепілдік мінеттемесіне жəне Xerox компаниясының қызмет көрсету туралы келісіміне тарамайды. А

Баспаға шығару үшін түпнұсқаларды жəне материалдарды жүктеу\_ 33

Бұл бөлімде құжаттың көшірмесін жасау бойынша қадамдық ереже келтіріледі.

**Бөлімге төменде көрсетілген тармақтар кіреді.** 

Қағаз үшін тартпаны таңдау Көшірме жасау Əр көшірме үшін параметрлердің өзгеруі Үнсіздік бойынша тапсырылған көшірме жасау параметрлерінің өзгеруі

### **Қағаз үшін тартпаны таңдау**

Көшірме жасау үшін қағазды жүктеп, көшірме тапсырмаларын орындағанда пайдаланылатын тартпаны нұсқау керек.

- 1. Дисплейдің төменгі жолында **Жүйені ретке келтіру** тармағы пайда болмағанша **Menu** *Щ* батырмасын басыңыз*,* содан соң ОК батырмасын басыңыз.
- 2. Солға/оңға нұсқамасын басыңыз. **Қағазды ретке келтіру** тармағы пайда болғанда ОК батырмасын басыңыз.
- 3. Солға/оңға нұсқамасын басыңыз. **Қағаз негізі** тармағы пайда болғанда ОК батырмасын басыңыз.
- 4. **Көшірме тартпасы** тармағы пайда болғанда ОК батырмасын басыңыз.
- 5. Дисплейде қажетті қағазға арналған тартпа көрінбегенше солға/оңға нұсқамасын басыңыз, содан соң ОК батырмасын басыңыз.
- 6. Дайындық тəртібіне қайту үшін **Stop/Clear** © басыңыз.

### **Көшірме жасау**

### **1.**

**Көшірме жасау** батырмасын басыңыз.

Дисплейдің жоғарғы жолында **Көшірме жасауға дайын** тармағы пайда болады.

Түпнұсқа құжаттарының бетін жоғары қаратып автобергішке жүктеңіз 2. не болмаса бет жағын төмен қаратын бір түпнұсқаны экспонирлеу əйнегіне орналастырыңыз.

Түпнұсқаларды жүктеу туралы анағұрлым егжей тегжей 32 беттен қараңыз.

- Қажет болған жағдайда сандық пернетақтадан көшірме санын 3. енгізіңіз.
- Егер Сіз басқару панелі батырмаларының көмегімен көшірме жасау 4.параметрлерін тығыздық, бастапқы құжат түрі, өлшемі жəне көшірме санын қосып ретке келтіргіңіз келсе 40 бетті қараңыз. Қажет болған жағдайда сонымен бірге арнайы қызметтерді пайдалануға болады, мысалы плакаттардың көшірмесін жасау немесе екі немесе төрт көшірмені бір бетке басып шығару. 41 бетті қараңыз.
- 5. Көшірме жасауды бастау үшін **Start ф**, батырмасын басыңыз. Көшірме жасау тапсырмасын оның орындалу процесінде болдырмауға болады. Көшірмені тоқтату үшін **Stop/Clear** © батырмасын басыңыз.

40 Көшірме жасау

Жеке бас куəлігінің көшірмесін жасау Көшірме жасаудың арнайы қызметтерін пайдалану Парақтың екі жақ бетін баспаға шығару Көшірме жасаудың күту уақытын ретке келтіру.

### **Əр көшірме үшін параметрлердің өзгеруі**

Құрылғыда үнсіздік бойынша көшірме жасау параметрлері тапсырылған, олар көшірмені жеңіл жəне жылдам түсіруге жағдай жасайды. Алайда егер əр көшірменің параметрлерін өзгерту талап етілсе, басқару панеліндегі көшірме жасау қызметтерін ретке келтіру батырмаларын пайдалануға болады.

**Stop/Clear** © батырмасын басқанда көшірме жасау параметрлерін ретке келтіру процесінде параметрлердің барлық ағымдағы мəндері үнсіздік бойынша мəндермен ауыстырылады. Не болмаса олар үнсіздік бойынша мəндермен ағымдағы көшірме жасау операциясы аяқталу бойынша ауыстырылатын болады.

- 1. **Көшірме жасау** батырмасын басыңыз.
- **2.** Дисплейдің төменгі жолында **Көшірме жасау** тармағы пайда болмағанша **Menu** батырмасын басыңыз, содан соң ОК батырмасын басыңыз.
- **3.** Ретке келтірудің қажетті параметрі пайда болмағанша солға/оңға нұсқамасын басыңыз, содан соң ОК батырмасын басыңыз.
- 4. Параметрдің қажетті мəні пайда болмағанша солға/оңға нұсқамасын басыңыз, содан соң ОК батырмасын басыңыз.
- 5. Қажет болған жағдайда 3 жəне 4 қадамдарды қайталаңыз.
- 6. Дайындық тəртібіне қайту үшін **Stop/Clear** © басыңыз.

Көшірме жасау параметрлерін ретке келтіру уақытында **Stop/Clear** © батырмасын басқанда балық өзгертулердің түсуі орындалады жəне үнсіздік бойынша мəндер қалпына келтіріледі.

### Жарықтылық

Жарықтылықты ретке келтіру аса ашық немесе күңгірт бейнеден тұратын құжат көшірмесін оқу үшін анағұрлым ыңғайлы етіп жасауға жағдай жасайды.

- **Ашық:** күңгірт бейнелерге тағайындалған.
- **Стандартты:** қарапайым мəшинкемен жазылған немесе баспа құжаттары үшін тағайындалған.
- **Күңгірт:** ашық бейнелер үшін тағайындалған.

### Түпнұсқа түрі

«Түпнұсқа түрі» параметрі ағымдағы көшірме жасау тапсырмасы үшін түпнұсқа құжаттың түрін көрсетуге жағдай жасайды, ол көшірме сапасының жақсаруына қолдау көрсетеді.

Осы батырманы əр басқан сайын келесі тəртіптер қол жетімді болады.

- **Мəтін:** басымдырақ мəтіннен тұратын құжаттарды көшіру үшін тағайындалған.
- **Мəтін/фото:** мəтін жəне фотосуреттерден тұратын құжаттарды көшіру үшін тағайындалған.

• **Фото:** Фотосуреттерді жəне квитанцияларды көшіру үшін тағайындалған.

### **Кішірейтумен жəне ұлғайтумен көшірме жасау**

Құжаттардың көшірме жасау масштабын экспонирлеу əйнегін пайдаланғанда 25 % дан 400 % дейінгі аралықта жəне автобергіш арқылы жүктегенде 25 % дан 100 % дейінгі аралықта таңдауға болады.

#### **Алдын ала орнатылған көшірме өлшемдерінің біреуін таңдау үшін, келесі əрекеттерді орындаңыз:**

Параметрдің қажетті мəні пайда болмағанша солға/оңға нұсқамасын басыңыз, содан соң ОК батырмасын басыңыз.

### **Масштабтау коэффициентін тікелей енгізу жолымен көшірме өлшемін өзгерту:**

- 1. Солға/оңға нұсқамасын басыңыз. **Бейстандартты** тармағы пайда болғанда ОК батырмасын басыңыз.
- 2. Масштабтау коэффициентін енгізіңіз жəне таңдауды сақтау үшін ОК басыңыз.

*СЮ\* Құжаттың кішірейтілген көшірмесін баспаға шығарғанда оның төменгі бөлігінде I\*—J қара сызықтар пайда болуы мүмкін.

## **Үнсіздік бойынша тапсырылған көшірме жасау параметрлерін өзгерту**

Жарықтылық, түпнұсқа түрі, өлшем жəне көшірме саны сияқты көшірме жасау параметлері үшін анағұрлым жиі пайдаланылатын мəндерді тапсыруға болады. Егер бұл параметрлер басқару панелінің сəйкес батырмаларының көмегімен өзгертілмеген болса, олар құжатты көшіру кезінде пайдаланылатын болады.

- 1. **Көшірме жасау** батырмасын басыңыз.
- **2.** Дисплейдің төменгі жолында **Көшірмені ретке келтіру** тармағы пайда болмағанша **Menu** Ј1 батырмасын басыңыз*,*  содан соң ОК батырмасын басыңыз.
- 3. **Үнсіз. өзгер.** тармағы пайда болғанда ОК батырмасын басыңыз.
- **4.** Ретке келтірудің қажетті параметрі пайда болмағанша солға/оңға нұсқамасын басыңыз, содан соң ОК батырмасын басыңыз.
- **5.** Параметрдің қажетті мəні пайда болмағанша солға/оңға нұсқамасын басыңыз, содан соң ОК батырмасын басыңыз.
- 6. Қажет болған жағдайда 4 жəне 5 қадамдарды қаталаңыз.
- 7. Дайындық тəртібіне қайту үшін **Stop/Clear** © басыңыз.

*\W\* Көшірме жасау параметрлерін ретке келтіру уақытында **Stop/Clear** © батырмасын басқанда барлық өзгертулердің түсуі орындалады жəне үнсіздік бойынша мəн қалпына келтіріледі.

### **Жеке бас куəлігінің көшірмесін жасау**

Құрылғы екі жақты құжатты A4, Letter, Legal, Folio, Oficio, Executive, B5, A5 немесе A6 форматты парақтың бір жағына көшіме жасауға жағдай жасайды.

Осы қызметті пайдаланғанда түпнұсқаның бір жағы беттің жоғарғы бөлігіне, ал екіншісі төменгі бөлігіне басып шығарылады. Сонымен бірге құжаттың өлшемі кішіреймейді. Бұл қызмет шағын өлшемді құжаттарды көшіру үшін ыңғайлы, мысалы визитті карточкалар.

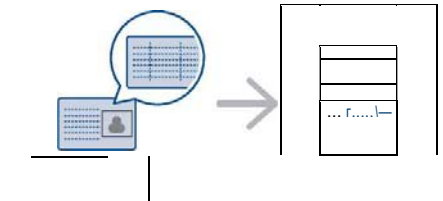

Бұл қызмет бейне түпнұсқаларын тек экспонирлеу əйнегіне орналастыруда қол жетімді. Автобергіштен қағазды алып тастаңыз.

- **ID Card Copy** батырмасын басыңыз. .
- Көрсеткіштерге сəйкес бет жағын төмен қаратып сканер əйнегіне құжатты жатқызыңыз жəне сканер қақпаған жабыңыз.

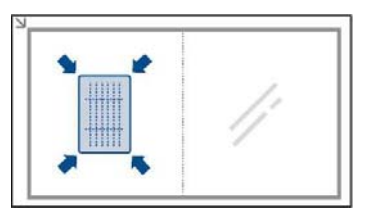

- Дисплейде **Бет жағы.орнал. жəне бас. [Старт].** хабарламасы пайда болады.
- **Start** ф батырмасын басыңыз. Құрылғы бет жақты сканерден өткізуді бастайды жəне дисплейге
- **Кері жақпен орнал жəне бас. [Старт].** Хабарлама енгізеді Құжаттың бетін ауыстырып, көрсеткіштерге сəйкес сканер əйнегіне 5.
- салыңыз. Сканер қақпағын жабыңыз.

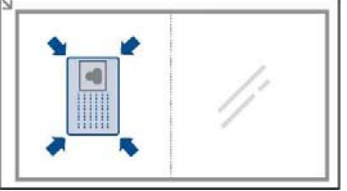

Егер **Stop/Clear** © батырмасын басса немесе 30 секунд аралығында батырмаларды баспаса, көшірме жасау тапсырмасы болдырылмайды, ал құрылғы дайындық тəртібіне қайтады.

Көшірме жасау\_ 41

6. Көшірме жасауды бастау үшін **Start** ф, батырмасын басыңыз. Егер түпнұсқа өлшемі баспаға шығару облысынан жоғары болса,

құжаттың бір бөлігі басылып шықпайды. Егер **Stop/Clear** © батырмасын басса немесе 30 секунд

аралығында батырмаларды баспаса, көшірме жасау тапсырмасы болдырылмайды, ал құрылғы дайындық тəртібіне қайтады.

### **Көшірме жасаудың арнайы қызметтерін пайдалану**

Көшірме жасаудың келесі мүмкіндіктері қол жетімді:

### **Сұрыптау**

Құрылғыға көшірме жасау тапсырмасының сұрыпталуын тапсыруға болады. Мысалы, үш беттік түпнұсқаның екі көшірмесін басып шығаруда алдымен құжаттың барлық үш беті басып шығарылады, ал содан соң барлық құжаттың баспаға шығуы тағы бір қайталанады.

> $\frac{1}{2}$ *(* **з ( -** *и*

- **Көшірме жасау ^? б**атырмасын басыңыз.
- Құжат түпнұсқаларын бетін жоғары қаратып автобергішке жүктеңіз не болмаса бетін төмен қаратып экспонирлеу əйнегіне бір түпнұсқаны орналастырыңыз.
	- Түпнұсқаларды жүктеу туралы анағұрлым егжей тегжей 32 беттен қараңыз.
- 1. Сандық пернетақтадан қажетті көшірме санын енгізіңіз.
- 2. Дисплейдің төменгі жолында **Көшірмені ретке келтіру** тармағы пайда болмағанша **Menu** *Щ* батырмасын басыңыз*,* содан соң ОК батырмасын басыңыз
- 3. **Үнсіз өзгеру** тармағы пайда болғанда ОК батырмасын басыңыз.
- **4.** Солға/оңға нұсқамасын басыңыз. Сұрыптау тармағы пайда болғанда ОК батырмасын басыңыз.
- 5. **Қосу** тармағын таңдау үшін солға/оңға нұсқамасын басыңыз.
- 

6. Көшірме жасауды бастау үшін **Start** ф, батырмасын басыңыз. Толығымен бір толық құжат басылып шығады, оның артынша — екінші толық құжат басылып шығады.

### **Бетке екі немесе төрт көшірмені басып шығару.**

Құрылғы бір бетке сыйғызу үшін кішірейтілген бейненің 2 немесе 4 бастапқы бейнелерін басып шығара алады.

- 
- **Көшірме жасау** батырмасын басыңыз. **1.**
- Құжат түпнұсқаларын бетін жоғары қаратып автобергішке жүктеңіз не 2. болмаса бетін төмен қаратып экспонирлеу əйнегіне бір түпнұсқаны орналастырыңыз.

Түпнұсқаларды жүктеу туралы анағұрлым егжей тегжей 32 беттен қараңыз. **1 - —**  $\cdots$  -4 ^ **—**

Дисплейдің төменгі жолында **Көшірме жасау** тармағы 3. пайда болмағанша **Menu** *Щ* батырмасын басыңыз*,* содан соң ОК батырмасын басыңыз

- Солға/оңға нұсқамасын басыңыз. Макет тармағы 4.
- пайда болғанда ОК батырмасын басыңыз. 5.
- **2 көшірме/бет немесе 4 көшірме бет** тармағы пайда болмағанша солға/оңға нұсқамасын басыңыз. Содан соң ОК батырмасын басыңыз.

6. Көшірме жасауды бастау үшін **Start** ф, батырмасын басыңыз.

### Плакаттардың көшірмесін жасау

Құрылғы қағаздың 9 парақ бетте (3 x 3) бейнені басып шығаруды қолдайды. Басып шығарылған беттерді желімдеп, плакат өлшеміндегі құжатты алуға болады. Бұл қызмет тек экспонирлеу əйнегінде бейненің

түпнұсқасын орналастырғанда ғана қол жетімді. Автобергіштен қағазды алып тастаңыз.

- 3. **Көшірме жасау** батырмасын басыңыз.
- **4.** Түпнұсқаны экспонирлеу əйнегіне бет жағын төмен қаратып орналастырыңыз.
	- Түпнұсқаларды жүктеу туралы анағұрлым егжей тегжей 32 беттен қараңыз.
- 1. Дисплейдің төменгі жолында **Көшірме жасау** тармағы пайда болмағанша **Menu** батырмасын басыңыз*,*  содан соң ОК батырмасын басыңыз
- 2. Солға/оңға нұсқамасын басыңыз. **Макет** тармағы пайда болғанда ОК батырмасын басыңыз.
- 3. Солға/оңға нұсқамасын басыңыз. **Плакат көшірмесі** тармағы пайда болғанда ОК батырмасын басыңыз.
- 4. Көшірме жасауды бастау үшін **Start** ф, батырмасын басыңыз.
- Түпнұсқа 9 бөлікке бөлінеді. Құжаттың барлық бөліктері келесі тəртіпте сканерден өтеді жəне

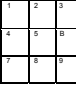

**г** $\frac{1}{4}$ 

### **Клондау**

Құрылғы бастапқы құжат бейнесінің бірнеше көшірмесін бір бетке басып шығара алады. Осындай көшірме саны түпнұсқа жəне қағаз өлшемін ескеріп автоматты түрде анықталады.

Бұл қызмет тек экспонирлеу əйнегінде бейненің түпнұсқасын орналастырғанда ғана қол жетімді. Автобергіштен қағазды алып тастаңыз.

- 5. **Көшірме жасау** батырмасын басыңыз.
- **6.** Түпнұсқаны экспонирлеу əйнегіне бет жағын төмен қаратып орналастырыңыз. Түпнұсқаларды жүктеу туралы анағұрлым егжей тегжей 32 беттен қараңыз.
- 1. Дисплейдің төменгі жолында **Көшірме жасау** тармағы пайда болмағанша **Menu** батырмасын басыңыз*,* содан соң ОК батырмасын басыңыз.
- 2. Солға/оңға нұсқамасын басыңыз. **Макет** тармағы пайда болғанда ОК батырмасын басыңыз.
- 3. Солға/оңға нұсқамасын басыңыз. **Клондау** тармағы пайда болғанда ОК батырмасын басыңыз.

Көшірме жасауды бастау үшін **Start** ф, батырмасын басыңыз.

6.

### **Орта бейнелерін ретке келтіру**

Құрылғыға ортасы жоқ бейнені баспаға шығаруды тапсырға болады. Бұл көшірме жасау қызметі орта түсін жойады жəне газет пен журналдар сияқты түсті ортасы бар түпнұсқаларды баспаға шығарғанда пайдалы.

- **1. Көшірме жасау** батырмасын басыңыз
- **2.** Түпнұсқа құжаттарының бетін жоғары қаратып автобергішке жүктеңіз не болмаса бет жағын төмен қаратын бір түпнұсқаны экспонирлеу əйнегіне орналастырыңыз.

Түпнұсқаларды жүктеу туралы анағұрлым егжей тегжей 32 беттен қараңыз.

3. Дисплейдің төменгі жолында **Көшірме жасау** тармағы пайда болмағанша **Menu** батырмасын басыңыз*,* содан соң ОК батырмасын басыңыз.

баспадан шығарылады:

<\*

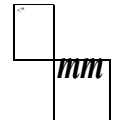

- 3. Солға/оңға нұсқамасын басыңыз. Ортаны ретке келтіру тармағы пайда болғанда ОК батырмасын басыңыз.
- 4. Дисплейде брошюролаулың қажетті параметрі пайда болғанша солға/оңға нұсқамасын басыңыз.
	- **Сөн.:** қызмет пайдаланылмайды.
	- **Авто: ортаны оңтайландыру**.
	- **Күшейт.: 1~2 деңгей:** неғұрлым мəн жоғары болса, соғұрлым орта жарық болады.
	- **Алшақ.: 1~4 деңгей:** неғұрлым деңгей жоғары болса, соғұрлым орта ашығырақ болады.
- 1. Көшірме жасауды бастау үшін **Start ф**, батырмасын басыңыз.
- 2. Дайындық тəтібіне қайту үшін **Stop/Clear** © басыңыз.

### **Беттің екі жақ бетіне басып шығару.**

Құрылғыны беттің екі жағына басып шығару үшін ретке келтіруге болады (тек WorkCentre 3220 үлгілері үшін).

- 1. **Көшірме жасау** батырмасын басыңыз
- **2.** Дисплейдің төменгі жолында **Көшірмені ретке келтіру** тармағы пайда болмағанша **Menu** *Щ* батырмасын басыңыз*,* содан соң ОК батырмасын басыңыз.
- 3. Солға/оңға нұсқамасын басыңыз. Баспаға шығаруды қайт., тармағы пайда болғанда ОК батырмасын басыңыз.
- Дисплейде брошюролаудың қажетті параметрі пайда болмағанша 4.солға/оңға нұсқамаларын басыңыз.
	- 1. **Сөнд.:** қарапайым тəртіпте беттерді баспаға шығару. 2. **Қысқа шетжақ:** басып шығарылған беттерді
		- блокноттағыдай парақтауға болады.

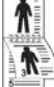

**Ұзын шетжақ:** басып шығарылған беттерді кітаптағыдай парақтауға болады.

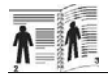

5. Таңдап алынған мəнді сақтау үшін ОК батырмасын басыңыз.

### **Көшірме жасаудың күту уақытын ретке келтіру**

Қызмет уақыт интервалын тапсыруға мүмкіндік береді, оның аралығында құрылғы Көшірме жасауға команда күтеді, ол басқару панелінен өзгертілген параметрлер мəндерін үнсіздік бойынша ретке келітрулерге дейін қалпына келтірем дегенше уақыт.

- 1. Дисплейдің төменгі жолында **Жүйені ретке келтіру** тармағы пайда болмағанша **Menu** батырмасын басыңыз*,* содан соң ОК батырмасын басыңыз.
- 2. Ретке келтіру тармағы пайда болғанда ОК батырмасын басыңыз.<br>3. Солға/оңға нұсқамасын басыңыз. Күтү уақыты тармағы пайда 3. Солға/оңға нұсқамасын басыңыз. **Күту уақыты** тармағы пайда
- болғанда ОК батырмасын басыңыз. 4. Уақыттың қажетті мəні пайда болғанша солға/оңға
- нұсқамасын басыңыз. **Сөнд.** мəнін таңдағанда үнсіздік бойынша көшірме жасау параметрлері тек көшірме жасау басы үшін **Start ф** батырмасын басқаннан кейін немесе көшірмені болдырмау үшін **Stop/Clear** © батырмасын басқаннан кейін қалпына келетін болады.
- 1. Таңдап алынған мəнді сақтау үшін ОК батырмасын басыңыз.
- 2. Дайындық тəртібіне қайтару үшін **Stop/Clear** © басыңыз.

Осы құрылғы көмегімен сканерден өткізу мəтінді жəне бейнені компьютерде сақтауға болатын сандық файлдарға түрлендіруге рұқсат береді.

**Бөлімге төменде көрсетілген бөлімдер кіреді.** 

- Сканерден өткізу туралы жалпы мəліметтер
- Басқару панелі көмегімен сканерден өткізу
- Желілік қосылу көмегімен сканерден өткізу

Максимал рұқсат ету əр түрлі форматтарға тəуелді, соның ішінде момльютердің тез әрекет етуінен, тегеріштегі бос орыннан,<br>компьютердің тез әрекет етуінен, тегеріштегі бос орыннан,<br>жадыдан, сханерден өту өлшемдерінен және тапсырылған<br>сханерден өту разрядтылығынан. Сондықтан кейбір рұқс

### **Сканерден өткізу бойынша жалпы мəліметтер**

Құрылғы жергілікті байланысты пайдаланып келесідей бейнені сканерден өткізу амалдарын қолдайды.

- Қолданыстағы бейнені өңдеудің бір қосымшаларының көмегімен. Бейнені сканерден өткізу кезінде таңдап алынған қосымша іске қосылады, ол сканерден өткізу процесін басқару мүмкіндігін береді. Келесі тармақты қараңыз.
- **TWAIN:** TWAIN үнсіздік бойынша бейнелерді өңдеу үшін қосымша болып табылады. Бейнені сканерден өткізу кезінде таңдап алынған қосымша іске қосылады, ол сканерден өткізу процесін басқару мүмкіндігін береді. *«Бағдарламалық қамтамасыздандыру»*  тармағын қараңыз*.* Осы қызмет жергілікті немесе желілік байланыстар арқылы пайдаланылуы мүмкін. «Бағдарламалық қамтамасыздандыру» тармағын қараңыз.
- **WIA:** WIA Windows Images Acquisition (Бейнені жүктеу қызметі) дегенді білдіреді. Осы қызметті пайдалану үшін компьютер құрылғыға USB-сымжелі көмегімен тікелей қосылған болу керек. «Бағдарламалық қамтамасыздандыру» тармағын қараңыз.
- USB флэш-жинақтағышқа, егер ол құрылғының алдыңғы панеліндегі USB портына енгізілген болса. 61 бетті қараңыз.

Сканерден өткізілген бейнені сонымен бірге желі бойынша бірнеше мекендерге жіберуге болады.

- **Желілік сканерден өткізу** бағдарламасының көмегімен желілік компьютерлерге. Егер құрылғы желіге қосылған болса, бейнені сканерден өткізіп, оны құрылғыдан Желілік сканерден өткізу бағдарламасы орындалып жатқан компьютерге жіберуге болады.
- Эл. пошта: Сканерден өткен бейнені электронды поштамен хабарламаға енгізбе ретінде жіберуге болады. 46 бетті қараңыз. (тек WorkCentre 3220 үлгілері үшін).
- Сканерден өткізудің əр тапсырмасы үшін параметрлердің өзгеруі
- Үнсіздік бойынша тапсырылған сканерден өткізу параметрлерінің
- өзгеруі • Мекен жай кітапты ретке келтіру

### **Басқару панелі көмегімен сканерден өткізу**

### **USB интерфейсті пайдаланумен қосымшаға сканерден өткізу**

- 6. Құрылғы жəне компьютер бір біріне дұрыс жалғанғанын жəне қосылғанын тексеріңіз.
- 7. Түпнұсқа құжаттарының бетін жоғары қаратып автобергішке жүктеңіз не болмаса бет жағын төмен қаратын бір түпнұсқаны экспонирлеу əйнегіне орналастырыңыз. Түпнұсқаларды жүктеу туралы анағұрлым егжей тегжей 32 беттен қараңыз.
- 3. **Сканерден өткізу/эл. пошта бойынша жіберу** ^ батырмасын басыңыз.
- Дисплейдің жоғарғы жолында **Скан. дайын** тармағы пайда болады.
- 4. Дисплейдің төменгі жолында **Қосым. скан**. тармағы пайда болғанша солға/оңға нұсқамасын басыңыз, содан соң ОК батырмасын басыңыз.

**Принтерді ретке келтіру утилитінің** көмегімен сканерден өткізу үшін қосымша TWAIN үйлесімді бағдарламалық қамтамасыздандыруды орнатуға болады, мысалы Adobe Photoshop. «Бағдарламалық қамтамасыздандыру» тармағын қараңыз. *.*

- 5. Солға/оңға нұсқамаларын көмегімен қажетті қосымшаны таңдап алыңыз жəне ОК батырмасын басыңыз.
- Үнсіздік бойынша **Менің құжаттарым** мəні орнатылған. Стандартты ретке келтірулермен сканерден өткізу үшін **Start** ф. батырмасын басыңыз. Дисплейде қажетті мəн пайда болам дегенше солға/оңға нұсқамаларын басыңыз,содан соң ОК батырмасын басыңыз.
- 1. Сканерден өткізу процесі басталады

Сканерден өткен бейнелер компьютердің **Менің құжаттарым > Менің суреттерім > Xerox** папкасында сақталады**.**

### **Желілік байланыс бойынша сканерден өткізу**

Егер құрылғы желіге қосылған болса, ал желілік параметрлер дұрыс ретке келтірілген болса, бейнені сканерден өткізіп, желі бойынша жіберуге болады.

### **Желі бойынша сканерден өткізуге дайындау**

Желілік сканерден өткізу қызметін пайдаланар алдында бейне жөнелтілетін қосымшаға тəуелді келесі параметрлерді ретке келтіру керек:

- Желілік клиентке сканерден өткізу үшін **Желілік сканерден өткізу** бағдарламасына құрылғыны қосу.
- Сканерден өту нəтижелерін электронды пошта арқылы жіберу үшін растау алған пайдаланушы ретінде тіркелу

• Электронды поштаға сканерден өткізу үшін есептік жазбаларды ретке келтіру.

### **Желілік сканерден өткізу бағдарламасында құрылғы қосу**

Алдымен Желілік сканерден өткізу бағдарламасын орнатыңыз. Құрылғыдан компьютерге желі бойынша бейнені сканерден өткізу үшін Желілік сканерден өткізу бағдарламасында рұқсат алған желілік сканер ретінде құрылғыны тіркеу керек.

- **1.** Windows **Іске қосу мəзірінде Барлық бағдарламалар > Xerox > Желілік сканерден өткізу > Желілік сканерден өткізу** таңдаңыз**. Xerox желілік сканерден өткізу диспетчер** терезесі ашылады.
- **2. Құрылғы қосу** батырмасын шертіңіз немесе **Құрылғы қосу** белгісін екі рет шертіңіз.
- **3. Next** шертіңіз.
- **4. Сканерді іздеуді** (ұсынылады) таңдап алыңыз не болмаса **Сканерге қосылуды** таңдаңыз жəне құрылғының IP-мекенін енгізіңіз.
- 5. **Next** шертіңіз.
	- Экранда желідегі сканерлердің тізімі пайда болады.
- 6. Тізімнен құрылғыны таңдап алыңыз, құрылғы үшін оның атауын, пайдаланушы айқындауышын жəне PIN-кодын (дербес айқындағыш коды) енгізіңіз.
	- Сканердің атауы ретінде автоматты түрде құрылғы
	- үлгісінің атауы қойылады, бірақ оны өзгертуге болады. 3. Пайдаланушы айқындағышы 8 белгіден тұруы мүмкін. Ол əріптен басталу керек.
	- 4. PIN-код 4 саннан тұру керек.
- 3. **Next** шертіңіз.

### **4. Дайынды** шертіңіз.

Құрылғы **Желілік сканерден өткізу** бағдарламасына қосылған жəне енді желі бойынша бейнелерді сканерден өткізу үшін пайдаланыла алады.

*\ffl\ •* Сканер қасиеттері жəне сканерден өткізу параметрлерін **Желілік сканерден өткізу диспетчері**

терезесінде өзгертуге болады.

**Xerox. Қасиет** батырмасын басыңыз жəне əр салымда ретке келтіру параметрлерін тапсырыңыз.

### **Рұқсат алған пайдаланушыларды тіркеу**

Электронды пошта арқылы жіберу үшін рұқсат алған пайдаланушыларды **CentreWare IS** тіркеу қажет. Сіз 2 000 пайдаланушыға дейін қоса аласыз. Сонымен бірге рұқсат алған пайдаланушыларға сканерден өткізіп əрі қарай электронды пошта арқылы жіберу қызметіне қатынас құру мүмкіндігін бере аласыз. Рұқсат алған пайдаланушылардың тіркеуін **CentreWare IS** бағдарламада орындаған жөн.

- **1**. Веб-браузерда құрылғының IP-мекенін URL- мекені ретінде енгізіңіз жəне құрылғының веб – сайтына өту үшін **Өту** батырмасын басыңыз.
- *П&\* IP- мекен басқару панелінде орналасқан. **Menu** *Щ* **> Жүйені ретке келтіру > Есеп > Желі туралы ақпарат** батырмаларын басыңыз**.**

**1. Қасиет > электронды поштаның > Пайдаланушы**

- **аутентификациясын** щертіңіз.
- **2. Пайдаланушы аутентификациясы** қызметін іске қосыңыз. **Пайдаланушы аутентификациясын іске қосу** жалаушасын орнатыңыз.
- 3. Мейманның қатынас құруын рұқсат ету үшін **Мейманның есептік жазбасын пайдалануды рұқсат ету** жалаушасын орнатыңыз. Егер бұл параметр қосылған болса, **Жүйеге кіру үшін мейманның атын** жəне 4-10 саннан тұратын **Жүйеге кіру үшін мейманның құпия сөзі** жолдарына деректерді енгізіңіз, олар осы қызметке қатынас құру үшін мейманның есептік жазбасымен
- пайдаланылатын болады. 3. Жаңа есептік жазбаларды қосу үшін **Қосу** батырмасын басыңыз.
- 4. **Пайдаланушы аты, Рұқсат үшін айқындауыш, Құпия сөз**

**жəне Электронды пошта мекен жайы** жолдарына əр есептік жазба үшін деректер енгізіңіз. Құрылғы жадысы 2 000 есептік жазбаларға дейін сыйымдылыққа ие.

Құрылғының басқару панелінен пайдаланушының дұрыс тіркелуін тексеріңіз.

### 7. **Сканерден өткізу/электронды пошта арқылы жіберу**^^ батырмасын басыңыз.

- **8.** Дисплейдің төменгі жолында **Скан/;эл. пошта** тармағы пайда болмағанша солға/оңға нұсқаманы басыңыз, содан соң ОК барымасын басыңыз.
- 9. Құрылғы жүйесіне кіру терезесі ашылады. **Кіру үшін аты, Құрия сөз жəне Хабарлама мекені** жолдарға нақты деректерді енгізіңіз.
- **10.** Электронды пошта қызметі ашылады. Бұрыс есептік деректерді енгізгенде WorkCentre **Скан/;эл. пошта** тəртібіне қайтады.

### **Электронды поштаның есептік жазбаларын ретке келтіру**

Сканерден өткізу үшін жəне электронды поштада бейнені жіберу үшін **CentreWare IS** көмегімен желілік парметрлерді ретке келтіру керек

- **9.** Веб-браузерда құрылғының IP-мекенін URL- мекені ретінде енгізіңіз жəне құрылғының веб – сайтына өту үшін **Өту** батырмасын басыңыз .
- 10. **Қасиет, Хаттама жəне SMTP серверін** басыңыз.
- 11. **IP-мекен немесе Буын атауын** таңдап алыңыз.
- **12.** IP-мекенді немесе буын атауын бөлгіш нүктелермен ондық бөлшекте көрсетіңіз.
- 13. 1 ден 65535 дейінгі аралықта сервер портының нөмірін енгізіңіз.
- Үнсіздік бойынша порт нөмірі 25 тең.
- 14. Түпнұсқалықты міндетті тесеруді тапсыру үшін **SMTP аутентификация талап етіледі** жалаушасын орнатыңыз.

15. Жүйеге ену үшін атауын жəне SMTP сервері үшін құпия сөзді енгізіңіз.

### **Желілік клиентке сканерден өткізу.**

Желілік клиент JPEG, TIFF немесе PDF форматында Сіздің компьютеріңізге желіге қосылған құрылғыдан түпнұсқаны сканерден өткізуге жағдай жасайды.

### **Сканерден өткізу**

- **1.** Құрылғы жəне компьютер желіге қосылғанына жəне компьютерде **Желілік сканерден өткізу** бағдарламасы іске қосылғанына көз жеткізіңіз **.**
- **2.** Түпнұсқа құжаттарының бетін жоғары қаратып автобергішке жүктеңіз не болмаса бет жағын төмен қаратын бір түпнұсқаны экспонирлеу әйнегіне орналастырыңыз. Түпнұсқаларды жүктеу туралы анағұрлым егжей тегжей 32 беттен қараңыз.

1. **Сканерден өткізу/электронды пошта арқылы жіберу** ^

- батырмасын басыңыз.
- **2.** Дисплейдің төменгі жолында **Желілі Скан.** тармағы пайда болмағанша солға/оңға нұсқаманы басыңыз, содан соң ОК барымасын басыңыз .
- 3. **Xerox желілік сканерден өткізу диспетчері** терезесінде Сіз көрсеткен айқындағышты енгізіңіз жəне ОК батырмасын басыңыз. **Xerox желілік сканерден өткізу диспетчері** терезесінде тапсырылған PIN-кодты енгізіңіз жəне ОК барымасын басыңыз.
- 4. Папкаға сақтаумен сканерден өткізу үшін солға/оңға нұсқамаларының көмегімен сізге қажетті сканерден өткізу орнатуларының опциясын таңдап алыңыз, содан соң ОК батырмасын басыңыз.

немесе үнсіздік бойынша ретке келтірулерді пайдаланумен сканерден өткізуді кешіктірмей бастау үшін **Start** ф батырмасын басыңыз.

- **Рұқсат ету:** бейненің рұқсат етуін нұсқау.
- 
- **Сканерден өткізу түсі:** түстік тəртіпті нұсқау. **Сканерден өткізу форматы:** бейне сақталатын файлды форматты нұсқау . Егер TIFF немесе PDF нұсқаса, онда бірнеше беттердің сканерден өткізу тəртібін таңдауға болады. • **Сканерден өткізу тəртібі:** бейне өлшемін нұсқау.
- Қосымшаға сканерден өткізу үшін 11 қадамға өткізіңіз. 1. Дисплейде қажетті параметрлер көрінгенше солға/оңға .<br>нұсқамасын басыңыз, содан соң Ок батырмасын басыңыз.
- 2. Сканерден өткізуді бастау үшін **Start** ф батырмасын басыңыз. Құрылғы түпнұсқаны бағдарлама орындалып жатқан компьютерге сканерлеуді бастайды.

### 3. **Электронды поштаға сканерден өткізу**

Сканерден өткен бейнені хабарлама салымы түрінде электронды пошта арқылы жіберуге болады. Алдымен **CentreWare IS** электронды поштада есептік жазбаны ретке келтіріңіз 45 бетті қараңыз. Сканерден өткізу алдында тапсырма үшін сканерден өткізу

параметрлерін ретке келтіріңіз, 46 бетті қараңыз.

- 5. Құрылғы желіге қосылып тұрғанына көз жеткізіңіз.
- 6. Түпнұсқа құжаттарының бетін жоғары қаратып автобергішке жүктеңіз не болмаса бет жағын төмен қаратын бір түпнұсқаны экспонирлеу əйнегіне орналастырыңыз. Түпнұсқаларды жүктеу туралы анағұрлым егжей тегжей 32 беттен қараңыз.

### 7. **Сканерден өткізу/электронды пошта арқылы жіберу** ^ батырмасын басыңыз.

**8.** Дисплейдің төменгі жолында **Скан.өткізу.:электронды пошта** тармағы пайда болмағанша солға/оңға нұсқаманы басыңыз, содан соң ОК барымасын басыңыз .

- 1. Электронды пошта мекенін енгізіңіз жəне ОК батырмасын басыңыз. Егер мекендік кітап ретке келтірілген болса, онда тез шақыру пернелері көмегімен немесе электронды поша мекендерін топтық енгізумен жадыдан мекендерді шығарып алуға болады. 47 бетті қараңыз.
- 6. Қосымша мекендерді енгізу үшін ОК батырмасын басыңыз .<br>кәне 5 қадамды қайталаңы Келесі қадамға өту үшін **ЖОҚ** тармағын таңдау үшін солға/оңға бағдарын басыңыз, содан соң ОК батырмасын басыңыз.
- 7. Егер дисплейде өзіңіздің мекеніңізге электронды хатты жөнелткіңіз келеді ме? деген сұрақ пайда болса, айналдыру батырмаларымен Ия немесе Жоқ нұсқасын таңдап алыңыз, содан соң ОК басыңыз. Егер электронды поштаның есептік жазбасын ретке
	- келтіргенде **Өзіме жіберу** қызметі қосылған болса, бұл сұрау дисплейде орындалмайды.
- **6.** Электронды пошта хабарламасының тақырыбын енгізіңіз жəне Ок
- батырмасын басыңыз.
- 7. Дисплейде қажетті файлды формат көрінбегенше солға/оңға нұсқамаларын басыңыз, содан соң ОК батырмасын басыңыз. Немесе **Start** ф батырмасын басыңыз. Құрылғы сканерден өткізуді бастайды, ал содан соң хабарламаны электронды пошта арқылы жөнелтеді.
- 8. Сіз жұмысты аяқтағыңыз келеді ме? деген сұрау пайда болғанда айналдыру батырмаларымен Ия немесе Жоқ нұсқасын таңдап алыңыз, содан соң ОК басыңыз.
- 9. Дайындық тəртібіне қайтару үшін **Stop/Clear** © басыңыз.

### **Əр сканерден өткізу тапсырмасы үшін параметрлердің өзгеруі**

Құрылғы сканерден өткізу тапсырмаларының дербес ретке келтірулерін орындауға жағдай жасайтын келесі параметрлерді қолдайды.

- **Сканерден өткізу өлшемі:** бейне өлшемін нұсқау.
- **Түпнұсқа түрі:** бастапқы құжат түрін нұсқау.
- **Рұқсат ету:** бейненің рұқсат етуін нұсқау.
- **Сканерден өткізу түсі:** түстік тəртіпті нұсқау .
- **Сканерден өткізу форматы:** бейне сақталатын файлды форматты нұсқау . Егер TIFF немесе PDF нұсқаса, онда бірнеше беттердің сканерден өткізу тəртібін таңдауға боладыСканерден өткізу таңдап алынған түрге тəуелді осы параметр көрсетілмеуі мүмкін.

Тапсырманы іске қосу алдында параметрлерді ретке келтіру үшін келесі əрекеттерді орындаңыз.

- 1. **Сканерден өткізу/электронды пошта арқылы жіберу** ^ батырмасын басыңыз ^р .
- **2.** Дисплейдің төменгі жолында **Сканерден өткізу қызметі** пайда болмағанша **Menu** батырмасын басыңыз, содан соң ОК батырмасын басыңыз..
- 3. Дисплейде сканерден өткізудің қажетті түрі пайда болмағанша солға/оңға нұсқамасын басыңыз, содан соң ОК батырмасын басыңыз.
- 4. Дисплейде сканерден өткізудің қажетті параметрі пайда болмағанша солға/оңға нұсқамасын басыңыз, содан соң ОК батырмасын басыңыз, содан соң ОК батырмасын басыңыз..
- 5. Дисплейде қажетті параметрлер пайда болмағанша солға/оңға нұсқамасын басыңыз, содан соң ОК батырмасын басыңыз, содан соң ОК батырмасын басыңыз..
- 6. Өзге параметрлерді ретке келтіру үшін 4 жəне 5 қадамдарды қайталаңыз. .
- 7. Аяқтағаннан кейін дайындық тəртібіне қайту үшін **Stop/Clear** © батырмасын басыңыз.

### **Үнсіздік бойынша тапсырылған сканерден өткізу параметрлерін өзгерту.**

Əр тапсырма үшін санерден өткізу параметрлерінің дербес ретке келтірулерін орындамау үшін, əр тапсырма түрі үшін үнсіздік бойынша сканерден өткізу параметрлерін тапсыруға болады.

1. **Сканерден өткізу/электронды пошта арқылы жіберу** ^ батырмасын басыңыз ^ .

- **2.** Дисплейдің төменгі жолында **Сканерден өткізуді ретке келтіру** тармағы пайда болмағанша **Menu** батырмасын басыңыз, содан соң ОК батырмасын басыңыз
- **3. Үнсізд. өзгеру** тармағы пайда болғанда ОК батырмасын басыңыз.
- **4.** Дисплейде сканерден өткізудің қажетті түрі пайда болмағанша
- солға/оңға нұсқамасын басыңыз, содан соң ОК батырмасын басыңыз.
- 5. Дисплейде сканерден өткізудің қажетті параметрі пайда болмағанша солға/оңға нұсқамасын басыңыз, содан соң ОК батырмасын басыңыз,
- 6. Дисплейде қажетті параметрлер пайда болмағанша солға/оңға нұсқамасын басыңыз, содан соң ОК батырмасын басыңыз..
- 7. Өзге параметрлерді ретке келтіру үшін 5 жəне 6 қадамдарды қайталаңыз.
- 8. Сканерден өткізудің өзге түрлері үшін үнсіздік бойынша параметрлерді өзгерту үшін **Back** *to* батырмасын басыңыз жəне процедураны 4 қадамнан қайталаңыз.
- 9. Дайындық тəртібіне қайту үшін **Stop/Clear** © басыңыз.

46 – Сканерден өткізу

### **Мекен – жайлық кітапты ретке келтіру**

**CentreWare IS** веб қызметінің көмегімен пайдаланылатын мекен – жайлары бар мекен – жайлық кітапты ретке келтіруге болады жән содан соң мекен – жай кітабында оған тағайындалған ұяшық нөмірін көрсетіп электронды поштаның мекендерін оңай жəне тез табуға болады, (тек WorkCentre 3220 үлгілері үшін).

### **Электронды поштаның мекендерін жылдам енгізудің ұяшық нөмірлерін тіркеу.**

- 1. Веб-браузерда құрылғының IP-мекенін URL- мекені ретінде енгізіңіз жəне құрылғының веб – сайтына өту үшін **Өту** батырмасын басыңыз.
- 2. **Қасиеттер жəне электронды поштаның** батырмасын басыңыз.
- **3. Жергілікті мекен жай кітабы** жəне **Қосу** батырмаларын

басыңыз.

- **4.** Реттік нөмірді таңдаңыз жəне пайдаланушы атын жəне сəйкес электронды поштаның мекенін енгізіңіз.
- 5. **Қолдану** батырмасын шертіңіз.
	- Сонымен бірге «Импорт» командасын шертіп,

компьютерден мекен – жай кітабын алуға болады.

### **Топтық мекендер ұяшықтарының нөмірін ретке келтіру.**

Веб-браузерда құрылғының IP-мекенін URL- мекені ретінде енгізіңіз жəне құрылғының веб – сайтына өту үшін **Өту** батырмасын басыңыз.

- 1 **Қасиеттер жəне электронды поштаның** батырмасын басыңыз**.**
- **2 Топтық мекен жай кітабы** жəне **Қосу** батырмаларын басыңыз**.**

**3** Өз қалауыңыз бойынша топ ұяшығының нөмірін таңдаңыз жəне топ атын енгізіңіз.

- 4 Осы топқа кіретін электронды пошта мекен жайларын тез енгізу ұяшықтарының нөмірін таңдап алыңыз.
	- 5 **Қолдану** батырмасын шертіңіз**.**

### **Мекен – жай кітабынан жазбаларды пайдалану**

Электронды пошта мекенін шығарып алу үшін келесі амалдардың біреуін пайдаланыңыз.

### **Электронды пошта мекен – жайларын тез енгізу ұяшықтарының нөмірі**

Электронды пошта хабарламасын жіберу уақытында тағайындалу мекен – жайы сұранысында **Address Book g** белгішесін шертіңіз, содан соң электронды поштаның мекен – жайын тез енгізуді таңдап алыңыз жəне талап етілген мекен – жайдан тұратын тез енгізу ұяшығының нөмірін енгізіңіз.

- Бір саннан тұратын ұяшық нөмірін енгізу үшін сандық пернетақтадағы сəйкес пернені басыңыз жəне ұстап тұрыңыз.
- Егер ұяшық нөмірі екі немесе үш мəнді болса бірінші сандар батырмаларын басыңыз жəне соңғы санның батырмасын ұстап тұрыңыз.

Жадыда жазбаны іздеуді **Address Book g** батырмасының көмегімен орындауға болады, 47 бетті қараңыз.

### **Топтық мекен – жайлардың ұяшық нөмірлері**

Электронды поштаның топтық мекен – жайларын пайдалану үшін оны жадыдан тауып, шығарып алу керек.

Онда электронды поштамен хабарламаны жібергенде тағайындау мекен – жайын енгізу ұсынылады,,**Address Book g** батырмасын басыңыз**. 47 бетті қараңыз.** 

### Сканерден өткізу 47

### **Мекен – жай кітабында жазбаны іздеу**

Құрылғы жадыда мекен – жайды іздеудің екі тəсілін қолдайды. Тізімді алфавитті тəртіпте тізбекті қарап шығуға болады немесе ізделіп отырған мекен – жаймен байланысты атының бірінші əріптері бойынша іздеу салуға болады.

### **Жадыда тізбекті іздеуді орындау**

**1.** Қажет болған жағдайда **Сканерден өткізу/электронды пошта арқылы жіберу** ^ батырмасын басыңыз .

- **1** Дисплейдің төменгі жолында **Іздеу жəне жіберу** тармағы пайда болмағанша **Address Book g** , батырмасын басыңыз, содан соң ОК батырмасын басыңыз.
- 2 Дисплейде ұяшық нөмірлерінің қажетті дəрежесі пайда болмағанша солға/оңға нұсқамасын басыңыз, содан соң ОК батырмасын басыңыз.
- 3 **Барлығы** тармағы пайда болғанда ОК батырмасын басыңыз.
- 4 Дисплейде керекті есім жəне мекен жай пайда болмағанша солға/оңға нұсқамасын басыңыз. Тізімді жоғары төмен алфавит тəртібінде айналдыруға болады.

#### **Бірінші əріп бойынша іздеу.**

**1.** Қажет болған жағдайда **Сканерден өткізу/электронды пошта арқылы жіберу** ^ батырмасын басыңыз.

- **1** Дисплейдің төменгі жолында **Іздеу жəне жіберу** тармағы пайда болмағанша **Address Book g** , батырмасын басыңыз, содан соң ОК батырмасын басыңыз .
- 2 Дисплейде ұяшық нөмірлерінің қажетті дəрежесі пайда болмағанша солға/оңға нұсқамасын басыңыз, содан соң ОК батырмасын басыңыз..
- 3 Д тармағы пайда болғанша солға/оңға нұсқамасын басыңыз, ОК батырмасын басыңыз.
- 4 Есімнің бастапқы əріптерінің бірнешеуін енгізіңіз жəне ОК батырмасын басыңыз.
	- 5 Дисплейде қажетті есім пайда болмағанша солға/оңға нұсқамасын басыңыз, содан соң ОК батырмасын басыңыз..

### **Мекен – жай кітабын баспаға шығару.**

Мекен – жай кітабының ретке келтірулерін оны тізім түрінде басып шығару арқылы тексеруге болады.

Дисплейдің төменгі жолында **Жүйені ретке келтіру** тармағы пайда болмағанша **Menu** батырмасын басыңыз, содан соң ОК батырмасын басыңыз..

Солға/оңға нұсқамасын басыңыз**. Есеп беру** тармағы пайда болғанда ОК батырмасын басыңыз.

Солға/оңға нұсқамасын басыңыз. **Мекен – жай кітабы** тармағы пайда болғанда ОК батырмасын басыңыз.

Солға/оңға нұсқамасын басыңыз. **Эл. пошта** тармағы пайда болғанда ОК батырмасын басыңыз.

Баспаға шығаруды жалғасыру үшін **Иə** пайда болғанда Ок батырмасын басыңыз.

Тез теру батырмалары жəне электронды пошта мекен – жайларының жылдам/топтық енгізу ұяшықтарының нөмірлері ретке келтіру параметрлерінің тізімі басып шығарылады.

## **Баспаға шығарудың негізгі операциялары**

Берілген бөлімде баспаға шығарудың ең кеңінен таралған операциялары сипатталады.

**Бөлім төменде көрсетілген тармақтардан тұрады.**

- Құжатты баспаға шығару
- Баспаға шығару тапсырмасын болдырмау

### **Құжатты баспаға шығару**

Құрылғы Windows, Macintosh немесе Linux жүйелеріндегі әр түрлі қосымшалардан баспаға шығаруға<br>мүмкіндік туғызады. Құжатты баспаға шығару кезіндегі әрекеттердің тәртібі қолданылатын қосымшаға тəуелді болады.

Баспаға шығару туралы қосымша ақпаратты «*Бағдарламалық қамтамасыздандыру*» тармағынан қараңыз.

**Баспаға шығару тапсырмасын болдырмау**

Егер тапсырма баспаға шығару кезегінде тұрса немесе баспаға шығару кезегінің диспетчерінде болса (мысалы, Windows-ң «принтерлер» тобында), оны төменде келтірілген түрде жоюға болады.

- 7. Windows-те **Іске қосу** мəзірін ашыңыз**.**
- **8.** Windows 2000-де **Параметрлер** тармағын таңдап алыңыз, содан соң **Принтерлер** тармағын таңдаңыз. Windows XP/2003-те **Принтерлер және факстер** тармағын<br>таңдаңыз. Windows Vista жүйесінде **Басқару панелі > Құрал-**<br>**жабдықтар және дыбыс > Принтерлер** қадамдарын таңдаңыз**.**
- **7.** Xerox WorkCentre 3210 немесе WorkCentre 3220 белгісін
- екі рет шертіңіз (немесе Xerox WorkCentre 3220 PS). 8. **Құжаттар** мəзірінде **Болдырмау** тармағын таңдаңыз**.**
- 

*ПП\* Осы терезені шақыру үшін Windows –ң жұмыс үстелінің оң жақ төменгі бұрышында орналасқан принтер белгісін ^-J екі рет шертсе де болады.

Ағымдағы тапсырманы басқару панеліндегі **Stop/Clear** батырмасын басу арқылы да болдырмауға болады

Баспаға шығарудың негізгі операциялары\_ 48

# Факстерді өңдеу

Берілген тармақта құрылғылардың фиксимильді аппарат ретінде қолданылуы жайлы мəліметтер баяндалған.

**Бөлімге төменде келтірілген тармақтар жатады.**

Факсті жіберу Факсті қабылдау

> Факсті пайдалану үшін қосу кезінде стандартты ұқсас телефондық жүйелері ұсынылады, мысалы, жалпы қолдануға арналған ұқсас коммутацияланатын телефон желілері (PSTN). (DSL, ISDN, VoIP) Интернет-қызметтерін пайдалану кезіндегі байланыстырудың сапасын жоғарылатуды микросүзгінің көмегімен жүзеге асыруға болады. Микросүзгі тосқауылдарды<br>жойып және байланысу сапасын жоғарылатуға немесе<br>Интернетке қосылу сапасын жақсартуға мүмкіндік туғызады. Егер DSL микросүзгісі құрылғының жеткізілу жинағына кірмейтін болса, оны пайдалану үшін интернет-провайдермен хабарласыңыз.

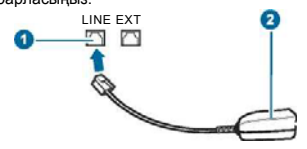

- **1 Желі порты**
- **2 Микросүзгі**
- **3 DSL-модем немесе телефон**

### **Факсті жіберу**

### **Факстің жоғарғы колонтитулың күйге келтіру**

Кейбір мемлекеттерде барлық шығушы факсимильді хабарламаларында факсимильді құрылғының нөмірін көрсету заңмен жарлықретінде шығарылған. Телефондық нөмірді құрайтын, сонымен қатар, компанияның атауынан тұратын құрылғының коды құрылғыдан жіберілетін əрбір беттің жоғарғы жағында басылады.

- 1. Дисплейдің төменгі жолында **жүйелерді ретке келтіру** тармағы пайда болғанға дейін **Menu** P батырмасын басыңыз, содан соң OK батырмасын бсыңыз.
- 2. **Ретке келтіру** тармағы пайда болған кезде OK батырмасын басыңыз**.**
- **3. ИД құрылғылар** тармағы пайда болған кезде OK батырмасын басыңыз**.**
- **4.** Сандық пернетақтадан өз атыңызды немесе компанияның атауын енгізіңіз.

Сандық пернетақта əріптерді, сандарды, сонымен қатар, арнайы символдарды (0 батырмасының көмегімен) енгізуге мүмкіндік береді. Сандық-əріптік символдарды енгізу туралы жан-жақты толық мəліметті 29 беттен қараңыз.

- 5. Айқындауыштарды сақтау үшін OK батырмасын басыңыз.
- 6. Оңға/солға нұсқамаларын басыңыз. **Құрылғы факсінің ном.**  тармағы пайда болғанда OK батырмасын басыңыз.
- 7. Сандық пернетақтаның көмегімен өз факсіңіздің нөмірін енгізіңіз де, OK батырмасын басыңыз.
- 8. Дайындық тəртібіне қайту үшін **Stop/Clear** © басыңыз.

Факстің басқа да мүмкіндіктері Факсті икемдеу

### **Құжат параметрлерін орнату**

Факсті жібермес бұрын, ең жақсы сапамен қамтамасыздандыру үшін түпнұсқа жағдайымен сəйкес келесі параметрлерді өзгертіңіз.

### **Рұқсат**

Үнсіздік бойынша берілген параметрлері қарапайым мəтіндік құжаттамалармен жұмыс жасауға арналған. Сапасы төмен түпнұсқаларын немесе суретті құжаттарды пайдалану кезінде факсимильді хабарламалардың сапасын жақсарту үшін рұқсат етуді ретке келтіруге болады.

- 5. **Факс** батырмасын басыңыз.
- **6.** Дисплейдің төменгі жолында **Факс** тармағы пайда болмайынша **Menu** JJ батырмасын басыңыз, содан кейін OK батырмасын басыңыз.
- Оңға/солға нұсқамаларын басыңыз. **Рұқсат** тармағы пайда 3. болған кезде OK батырмасын басыңыз.
- 4. Дисплейде параметрдің керекті мәні пайда болмайынша, оңға/солға нұсқамаларын басыңыз, содан кейін OK батырмасын басыңыз.

### 5. Дайындық тəртібіне қайтып оралу үшін **Stop/Clear** © басыңыз.

Төменде келтірілген кестеде шығыс құжаттарының əр трүрлі типтері үшін рұқсат етудің ұсынылған параметрлері келтірілген.

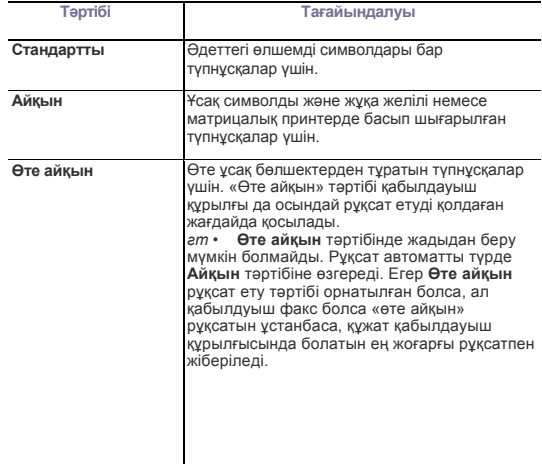

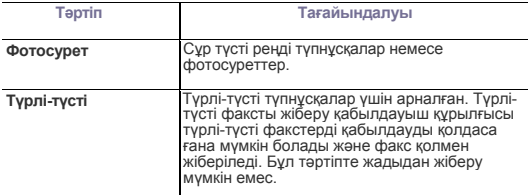

Құжаттың рұқсатының берілген мəні факсимилдьді хабарламаны жіберудің ағымдағы тапсырмасына қолданылады. Үнсіздік бйынша берілген мəндерді өзгерту тəсілдері туралы мəліметтерді 58-беттен қараңыз.

### **Жарықтық**

Жіберілетін факстар ашығырақ реңді немесе күңгірт түсті болуы үшін үнсіздік бойынша қарама-қайшылық тəртібін таңдауға болады..

- 4. **Факс** батырмасын басыңыз.
- **5.** Дисплейдің төменгі жолында **Факс** тармағы пайда болмайынша, **Menu** |1 батырмасын басыңыз, содан соң ОК батырмасын басыңыз.
- 6. Оңға/солға нұсқамларын басыңыз. **Жарықтық** тармағы пайда болған кезде ОК батырмасын басыңыз.
- 7. Дисплейде параметрдің қажетті мəні пайда болмайынша оңға/солға нұсқамасын басыңыз, содан соң ОК батырмасын басыңыз.
- **Ашық түсті:** Күңгірт түсті кескіндерге арналған.
- **Стандартты:** əдеттегі машинкамен басылған немесе баспалы құжаттарға арналған.
- **Күңгірт түсті:** ашық түсті кескіндерге арналған.

5. Дайындық тəртібіне қайта оралу үшін **Stop/Clear** © басыңыз. Жарықтықтың берілген мəні факсимильді хабарламаны жіберудің ағымдағы тапсырмасына қолданылады. Үнсіздік бйынша берілген мəндерді өзгерту тəсілдері туралы мəліметтерді 58-беттен қараңыз.

#### **Факсты автоматты түрде жіберу**

- 3. **Факс** батырмасын басыңыз.
- **4.** Құжаттардың түпнұқаларын бет жағын жоғары қаратып автожібергішке жүктеңіз немесе бір түпнұсқаны бет жағын төмен қаратып экспонирлеу əйнегіне қойыңыз. Түпнұсқаларды жүктеу жайында толығырақ мəліметті 32-беттен қараңыз. Дисплейдің жоғарғы жағында **Факс дайын** тармағы пайда болады.
- **5.** Түпнұсқаның ерекшеліктерін ескере отырып рұқсат пен жарықтықты жөнге келтіріңіз.
- 6. Қабылдауыш факсимильді аппараттың нөмрін енгізіңіз. Тез теру батырмаларын, тез теру нөмірлерін немесе топтық теру нөмірлерін қолдануға болады. Нөмірлерді іздеу мен сақтау жайында толықтай мəліметтерді 58 беттен қраңыз.
- 7. **Start ф батырмасын басыңыз**.
- **8.** Егер түпнұсқасы экспонирлеу əйнегіне қойылған болса, басқа бетті қосу үшін Иə –ні таңдаңыз. Əйнекке басқа түпнұсқаны қойып ОК басыңыз.
- 9. Аяқталуы бойынша **Келесі бет** сұрағына жауап ретінде **Жоқ** таңдаңыз.

Нөмірді тергеннен кейін құрылғы қабылдауыш факсимильді аппараттан жауап алған сəтте факсті жібере бастайды.

Егер тапсырманы болдырмау талап етілсе, факсты жіберу үрдісінің кез-келген мезетінде **Stop/Clear** © батырмасын басыңыз.

**50** \_Факстарды өңдеу

### **Факсты қолмен жіберу**

- 3. **Факс** батырмасын асыңыз
- **4.** Құжаттардың түпнұсқаларын автожібергішке бет жағын жоғары қаратып жүктеңіз немесе түпнұсқаның біреуін экспонирлеу əйнегіне бет жағын төмен қаратып қойыңыз. Түпнұсқаларды жүктеу жайында толығырақ 32- бетте
- келтірілген. Түпнұсқаның ерекшеліктерін ескере отырып рұқсат пен **3.**
- жарықтықты жөнге келтіріңіз? 49- бетті қараңыз.
- **On Hook Dial** (| **Л>)** батырмасын басыңыз. Дабылды күтіңіз. **4** Қабылдауш факсимилді аппараттың нөмірін енгізіңіз. Тез теру батырмаларын, тез теру нөмірлерін немесе топтық теру нөмірлерін қолдануға болады. Нөмірлерді іздеу мен сақтау жайында толықтай мəліметтерді 58 беттен қараңыз
- Қабылдауыш факстен жоғары үндестікті дыбыстық дабыл шыққан **6.**кезде **Start ф** батырмасын басыңыз.

Егер тапсырманы болдырмау талап етілсе, факсты жіберу үрдісінің кез-келген мезетінде **Stop/Clear** © батырмасын басыңыз.

### **Жіберуді растау**

Түпнұсқаның соңғы парағы ойдағыдай жіберілген кезде, құрылғы дыбыстық дабыл береді де дайындық тəртібіне қайта оралады. Егер хабарламаны жіберу кезінде қандай да бір олқылықтар туындаған жағдайда, дисплейде қателік туралы хабарлама пайда болады. Қателіктер мен олардың мəндері туралы хабарламалар тізімін 77 беттен қараңыз.

Егер қателік туралы хабарлама алынған болса, хабарламаны жою үшін **Stop/Clear** © батырмасын басыңыз да факсты қайта жіберіп көріңіз.

Əр факсты жібергеннен кейін құрылғы жіберуді растайтындай есептемені баспаға шығаратындай етіп құрылғыны жөнге келтіруге болады. Қосымша мəліметтер 57-бетте.

### **Нөмірді автоматты түрде қайта теру**

Егер терілген нөмір бос болмаса немесе қабылдауыш факс жауап бермесе, құрылғы зауыттық жөнге келтіру параметрлеріне сəйкес үнсіздік бойынша автоматты түрде əр үш минут сайын қайта теріп отырады (жеті ретке дейін).

Дисплейде **теруді қайталау керек пе?** тармағы пайда болған кезде, нөмірді дереу қайта теру үшін ОК батырмасын басыңыз. Нөмірдің автоматты түрде қайта терілуін болдырмау үшін **Stop/Clear** © батырмасын басыңыз.

Нөмірді қайта теру талпыныстарының саны мен олардың арасындағы ара қашықтықтар жайындағы мəліметтерді 57-беттен қараңыз.

### **Соңғы терілген нөмірді қайта шақыру**

Соңғы терілген нөмірді қайта шақыру үшін келесі əрекеттерді орындаңыз.

- 4. **Redial/Pause** *О* бтырмасын басыңыз*.*
- **5.** Егер құжат автоматты жіберу құрылғысына жүктелген болса, құрылғы автоматты түрде жібере бастайды.

Егер түпнұсқа экспонирлеу əйнегіне қойылған болса, басқа парақты қосу үшін ИƏ таңдаңыз. Əйнекке басқа түпнұсқаны орналастырып ОК басыңыз. Аяқталуы бойынша **Келесі бет?** сұрағына жауап ретінде **Жоқ** таңдаңыз.

### **Факсты қабылдау**

### **Қағазға арналған тартпаны таңдау**

Материалдарды жүктегеннен кейін факсимилді хабарламаларды баспаға шығару үшін факсты қабылдау кезінде қолданылатын тартпаны таңдау керек.

- 5. Дисплейдің төменгі жағында **Жүйелерді жөнге келтіру** тармағы пайда болмайынша **Menu** батырмасын басыңыз, содан соң OK батырмасын басыңыз.
- 6. Оңға/солға нұсқамасын басыңыз. **Қағазды жөнге келтіру** тармағы пайда болған кезде ОК батырмасын басыңыз.
- 7. Оңға/солға нұсқамасын басыңыз. **Қағаз көзі** тармағы пайда болған кезде ОК батырмасын басыңыз.
- 8. Оңға/солға нұсқамасын басыңыз. **Факс тартпасы** тармағы пайда болған кезде ОК батырмасын басыңыз.
- 9. Дисплейде қағазға арналған керекті тарпа бейнеленбейінше оңға/солға нұсқамасын басыңыз, содан соң ОК батырмасын басыңыз.
- 10. Дайындық тəртібіне қайту үшін **Stop/Clear** © басыңыз.

### **Қабылдау тəртіптерінің өзгеруі**

- 5. **Факс** батырмасын басыңыз**.**
- **6.** Дисплейдің төменгі бөлігінде **Факсты жөнге келтіру** тармағы пайда болмайынша **Menu** батырмасын басыңыз, содан соң OK батырмасын басыңыз.
- 7. Оңға/солға нұсқамаларын басыңыз. **Қабылдау** тармағы пайда болған кезде ОК батырмасын басыңыз.
- 8. **Қабылдау тəртібі** тармағы пайда болған кезде ОК батырмасын басыңыз**.**
- **9.** Дисплейде факсты қабылдаудың қажетті тəртібі пайда болғанша, оңға/солға нұсқамаларын басыңыз.
	- **Факс** тəртібінде құрылғы кіріс қоңырауды қабылдайды жəне автоматты түрде факсты қабылдау тəртібіне өтеді.
	- **Телефон** тəртбінде сіз **On** баса отырып, факстарды ала аласыз.
	- **Hook Dial** жəне содан соң **Start ф**. Сонымен қатар қосымша телефон аппаратының тұтқасын көтеруге де болады жəне алыстағы қабылдау кодын теруге де болады. 51 бетті қараңыз.
	- **Автожауап/факс** тəртібінде кіріс қоңырауды құрылғыға қосылған автожауап қабылдайды да қоңырау соғушы адам өз хабарламасын қалдыра алады. Егер құрылғы телефон желісінен факсимилді байланыстың үндестік дабылын анықтаса, ол автоматты түрде факсты қабылдау үшін **Факс** тəртібіне ауысады. 52 - бетті қараңыз.
	- **DRPD** тəртібінде шартты қоңырауды автоматты түрде айқындау қызметінің көмегімен (DRPD) қоңырауды қабылдауға болды. Шартты қоңырау — бұл бірнеше телефон нөмірлерінің қоңырауларын бір телефон желісінде қабылдау үшін пайдаланылатын телефон компаниясының қызметі. Қосымша мəліметтер 52-беттен қараңыз.
- 6. Таңдалған шаманы сақтау үшін ОК батырмасын басыңыз.

7. Дайындық тəртібіне қайта оралу үшін **Stop/Clear** © басыңыз.

Егер жады толып кетсе, құрылғы бұдан артық кіріс факстерін қабылдай алмайды. Жадыны босатып, хабарламаларды қабылдауды жалғастыру үшін, құрылғының жадысында сақталған деректердің бір бөлігін өшіріңіз.

- **Автожауап/факс** тəртібін қолдану үшін автожауапшыны құрылғының артқы панелінде орналасқан ЕХТ ажыратқышына қосыңыз.
- Егер алынған құжаттарды басқа қолданушылардың қарауынан қорғау керек болса, қауіпсіз қабылдау тəртібін пайдалануға болады. Бұл тəртіптегі барлық қабылданған факстер жадыда сақталады. Қосымша мəліметтер 52- бетте.

### **Факс тəртібінде автоматты түрде қабылдау**

Зауытта құрылғы үшін үнсіздік бойынша **Факс** тəртібі орнатылған. Факс түскен жағдайда құрылғы гудоктардың берілген санынан кейінгі қоңырауларға жауап береді жəне автоматты түрде факсимилді хабарламаны қабылдайды.

Қоңыраулар санының өзгеруі туралы мəліметтер 57 бетте.

### **Факстерді Телефон тəртібінде қолмен қабылдау**

Сіз **On Hook Dial {Ј■<>)** батырмасын басу арқылы факсті қабылдай аласыз, содан соң алыстағы құрылғыдан факс дабылын естіген кезде **Start** ф батырмасын басасыз.

Құрылғы хбарламаны қабылдай бастайды да, қабылдау аяқталғаннан кейін дайындық тəртібіне қайта оралады.

### **Қосымша телефонның көмегімен қолмен қабылдау**

Құрылғының артқы панеліндегі ЕХТ ажыратқышына қосылған қосымша телефон пайдаланылған кезде бұл қызмет пайдалы болып табылады. Қосымша телефон бойынша сөйлесу кезінде құрылғыға жақындамай-ақ əңгімелесушіден факсты қабылдауға болады.

Егер əңгіме кезінде қосымш телефоннан факсимилді байланыс дабылының дыысы шықса, қосымша телефоннан \*9\* үйлесімін теріңіз. Құрылғы факсты қабылдайды.

Көрсетілген тізбектілік бойынша батырмаларды баяу басыңыз. Егер факсимилді байланыс дабылы тыйылмаса, \*9\* тағы да теріп көріңіз. \*9\* — бул унсіздік бойынша пайдаланылатын комбинация

Басындағы жəне соңындағы жұлдызшалар міндетті түрде болуы тиіс, бірақ олардың арасындағы санды өзгертуге болады.

Қабылдау кодының өзгеруі туралы қосымша мəліметтерді 57-бетен табуға болады.

### **Автожауап/факс тəртібінде автоматты түрде қабылдау**

Бұл тəртіпті пайдалану үшін құрылғының артқы панеліндегі ЕХТ ажыратқышына автожауапшыны қосыңыз.

Егер қоңырау шалушы адам хабарлама қалдырса, ол автожауапшы арқылы сақталып қалады. Егер құрылғы телефон желісінен факсимилді байланыстың үндестік дабылын анықтаса, автоматты түрде хабарламаны қабылдау басталып кетеді.

• Егер құрылғы **автожауап/факс** тəртібінде болса, бірақ автожауапшы сөндірулі күйде немесе құрылғыға қосылмай қалған болса, қоңыраулардың көрсетілген санынан кейін автоматты түрде **факс** тəртібіне өтіп кетеді.

- Егер автожауапшы жауап алдында қоңыраулар санын таңдау қызметіне ие болса, оны бірінші қоңыраудан кейін жауап беруге икемдеңіз.
- Егер құрылғы **Телефон** (қолмен қабылдау) тəртібінде болса, автожауап беруді сөндіріп қою керек. Қарсы жағдайда автожауапшының хабарламасы телефон əңгімесіне кедергі келтіреді.

### **DRPD қызметін пайдалана отырып факстерді қабылдау**

Шартты қоңырау — бұл бірнеше телефон нөмірлерінің қоңырауларын бір телефон желісінде қабылдау үшін пайдаланылатын телефон компаниясының қызметі. Шақыру түскен нөмір ұзақ жəне қысқа қоңыраулардың əр түрлі қисындастырулардан тұратын шартты дабылдың көмегімен анықталады. Бұл қызмет түрі көбінесе əр түрлі жəне өте көп мөлшердегі клиенттермен жұмыс істейтін қызметтерде жиі қолданылады, сондықтан түскен қоңырауға дұрыс жауап беру үшін қандай нөмірге қоңырау түскенін білу керек.

Берілген қызмет түрі құрылғыға факсимилді байланыс қоңырауы ретінде тағайындалған шартты дабылды айқындуға мүмкіндік береді. Егер оны өзгертпесе, онда құрылғы бұдан кейін де осы шартты дабылды факсимилді байланыс қоңырауы ретінде айқындап, қабылдай береді, ал қалған барлық қоңыраулар қосымша телефон аппаратына немесе ЕХТ ажыртқышына қосылған автожауапшыға бағытталады. DRPD қызметін кез келген уақытта қайта жөнге келтіруге немесе сөндіріп қоюға болады.

**DRPD** қызметін пайдаланар алдында электрондық тізімнен нөмірді теру қызметі теелфон компаниясының желісінде қондырылған болуы керек. DRPD қызметін жөнге келтіру үшін тағы бір телефон желісі немесе факстың нөмірін сыртқы желі бойынша теретін басқа тұлғаның көмегі қажет болады.

**DRPD** қызметін жөнге келтіру**.**

- **3. Факс** батырмасын басыңыз.
- **4.** Дисплейдің төменгі бөлігінде **факсты жөнге келтіру** тармағы пайда болмайынша **Menu** батырмасын басыңыз, содан соң ОК батырмасын басыңыз.
- 5. Оңға/солға нұсқамасын басыңыз. **Қабылдау** тармағы пайда болғанда ОК батырмасын басыңыз.
- 6. Дисплейде **DRPD тəртібі** тармағы пайда болмайынша оңға/солға нұсқамасын басыңыз, содан соң ОК батырмасын басыңыз. Дисплейде **қоңырауды күту** пайда болады.
- **7.** Факс нөміріне басқа телефоннан қоңырау шалыңыз. Қоңырауды факсимилді аппараттан бағыттау міндетті емес.
- 8. Құрылғы қоңырау шала бастағанда, бұл қоңырауға жауап бермеңіз. Шартты дабылды есте сақтап қалу үшін құрылғыға бірнеше қоңыраулар қажет болады. Құрылғы дабылды есте сақтап қалған кезде дисплейде **DRPD жөнге келтіру аяқталды** хабарламасы пайда болады. DRPD жөнге келтіруіндегі олқылықтар кезінде дисплейде **DRPD қоңырауының қателігі** хабарламасы пайда болады. **DRPD тəртібі** пайда болған кезде ОК батырмасын басыңыз да əрекеттерді 4-қадамнан бастап қайталаңыз.
- 52 \_Факстарды өңдеу

7. Дайындық тəртібіне қайта оралу үшін **Stop/Clear** © басыңыз.

Факс нөмірінің өзгеруі кезінде немесе құрылғының басқа телефон желісіне қосылуы кезінде DRPD қызметін басынан бастап жөнге келтіру керек. DRPD қызметін жөнге келтіргеннен кейін, оның дабылды факсимилді байланыс қоңырауы ретінде қабылдайтынына көз жеткізу үшін, құрылғы нөміріне тағы бір рет қоңырау шалып көріңіз. Содан соң қоңыраудың қосымша телефонға немесе ЕХТ ажыратқышына қосылған автожауапшыға қайта бағытталатынына көз жеткізу үшін дəл сол телефон желісімен тағайындалған басқа нөмірге қоңырау шалып көріңіз.

### **Қауіпсіз қабылдау тəртібінде қабылдау**

Алынған факсимилді хабарламаларды рұқсат етілмеген мүмкіндіктерден қорғау үшін қорғаныс қажеттіліктері туындауы мүмкін. Қабылданған хабарламаларды құрылғы қараусыз қалған кезде баспаға шығаруды болдырмау үшін қауіпсіз қабылдау тəртібін қосуға болады. Қауіпсіз қабылдау тəртібінде барлық кіріс факстері жадыда сақталады. Тəртіпті сөндіріп қойған кезде жадыда сақталған барлық хабарламалар баспаға шығарылады.

### **Қауіпсіз қабылдау тəртібін қосу**

- 1. **Факс** бтырмасын басыңыз.
- **2.** Дисплейдің төменгі жолында **Факс** тармағы пайда болған кезде **Menu** батырмасын, содан соң ОК батырмасын басыңыз.
- **3.** Оңға/солға нұсқамаларын басыңыз. **Қауіпсіз қабылдау** тармағы пайда болған кезде ОК батырмасын басыңыз.
- 4. Оңға/солға нұсқамаларын басыңыз. **Қосу** тармағы пайда болған кезде ОК батырмасын басыңыз.
- 5. Еркін төрт мəннен тұратын құпия сөзін енгізіңіз де ОК батырмасын басыңыз.
- 6. Қауіпсіз қабылдау тəртібі қосылған кезде құпия сөзді енгізбесе де болады, бірақ бұл жағдайда факстер қорғалмаған жағдайда болады.
- 8. Растау үшін құпия сөзді қайта енгізіңіз де ОК батырмасын басыңыз.
- 9. Дайындық тəртібіне қайта оралу үшін **Stop/Clear** © басыңыз.

Егер факс қауіпсіз қабылдау тəртібінде алынған болса, құрылғы оны жадыда сақтайды да дисплейге қабылданған факстың жадысында бар екенін хабарлайтын **қауіпсіз қабылдау** хабарламасын шығарады.

### **Қабылданған факстерді баспаға шығару**

- 2. **Қауіпсіз қабылдау** мəзіріне кіріңіз**.** Бұл үшін «Қауіпсіз қабылдау тəртібін қосу» бөліміндегі 1-3 тармақтарында сипатталған əрекеттерді орындаңыз.
- 3. Оңға/солға нұсқамаларын басыңыз. **Баспаға шығару** тармағы пайда болған кезде ОК батырмасын басыңыз.
- 4. Төрт мəнді құпия сөзді енгізіңіз де ОК батырмасын басыңыз. Құрылғы жадыдағы сақталған барлық факсимилді

хабарламаларды баспаға шығарады.

### **Қауіпсіз қабылдау тəртібін ажыратып қою**

- 6. **Қауіпсіз қабылдау** мəзіріне кріңіз. Бұл үшін «Қауіпсіз қабылдау тəртібін қосу» бөліміндегі 1-3 тармақтарында сипатталған əрекеттерді орындаңыз.
- 7. Оңға/солға нұсқамаларын басыңыз. **Ажырату** тармағы пайда болған кезде ОК батырмасын басыңыз.
- 5. Төрт мəнді парольді енгізіңіз де ОК батырмасын басыңыз. Қауіпсіз қабылдау тəртібі ажыратылады да,құрылғы жадыдағы сақталған барлық факсимилді хабарламаларды баспаға шығарады.
- 6. Дайындық тəртібіне қайта оралу үшін **Stop/Clear** © басыңыз.

### **Факстарды жадыға қабылдау**

Құрылғы көпқызметті болғандықтан, ол баспаға шығару немесе көшірме жасау кезінде де факстарды қабылдай береді. Баспаға шығару немесе көшірме жасау кезінде алынған факсимилді хабарлама жадыда сақталады. Баспаға шығару немесе көшірме жасау аяқталғаннан кейін ол автоматты түрде баспаға шығарылады. Сонымен қатар, құрылғы тіпті тартпада қағаз болмаған жағдайда немесе қондырылған картриджде тонер де болмаған жағдайда да қабылданған факстарды да жадында сақтайды.

### **Факстың басқа да мүмкіндіктері**

### **Факстарды бірнеше хат алушыларға**

#### **жіберу**

Құрылғы бірнеше мекен жайларға факстерді жіберуге мүмкіндік туғызатын көптеп жіберу қызметіне ие. Түпнұсқалары жадыда автоматты түрде сақталып қалады да, сосын хат алушыларға жіберіледі. Жіберу аяқталған кезде түпнұсқалардың жадыдан автоматты түрде жойылуы орындалады. Бұл қызметтің көмегімен түрлі-түсті факстерді жіберу мүмкін емес.

- 4. **Факс** батырмасын басыңыз .
- **5.** Құжаттардың түпнұқаларын бет жағын жоғары қаратып автожібергішке жүктеңіз немесе бір түпнұсқаны бет жағын төмен қаратып экспонирлеу əйнегіне қойыңыз.
- Түпнұсқаларды жүктеу жайында толығырақ 32-бетте баяндалған. 5. Түпнұсқаның ерекшеліктерін ескере отырып рұқсат пен жарықтықты жөнге келтіріңіз. 49-бетті қараңыз.
- **6.** Дисплейдің төменгі жолында **Факс** тармағы пайда болған кезде **Menu** батырмасын, содан соң ОК батырмасын басыңыз.
- **7.** Оңға/солға нұсқамаларын басыңыз. **Бірнешесін жіберу**
- тармағы пайда болған кезде ОК батырмасын басыңыз. 8. Сандық пернетақтадан бірінші қабылданатын факсимилді аппараттың нөмірін енгізіңіз де ОК батырмасын басыңыз. Жылдам теру нөмірін немесе батырмаларын пайдалануға болады. Топтық теру нөмірін **Address Book g** батырмасының көмегімен енгізуге болады. Қосымша ақпаратты 58-беттен қараңыз.
- 7. Екінші факсимилді аппараттың нөмірін енгізіп, ОК батырмасын басыңыз.

Дисплейде құжатты жіберу үшін келесі нөмірді сұрауы пайда болады.

8. Қосымша нөмірлерді енгізу үшін **Иə** тармағы пайда болған кезде ОК батырмасын басыңыз да, 6 жəне 7 қадамдарды қайта қайталаңыз. 10 хат алушылар нөміріне дейін енгізуге болады.

> Топтық теру нөмірін енгізгеннен кейін топтық терудің басқа нөмірлерін енгізуге болмайды.

9. Нөмірлерді енгізіп болған соң **Басқа нөмір?** сұрағына **Жоқ** жауабын таңдау үшін оңға/солға нұсқамасын басыңыз да Ок батырмасын басыңыз.

Жіберу алдында түпнұсқасы жадыда сақталады. Дисплейде жадының сыйымдылығы туралы жəне ондағы сақталған беттердің саны туралы мəліметтер бейнеленеді.

10. Еер түпнұсқасы экспонирлеу əйнегіне қойылған болса басқа бетті қосу үшін **Иə** таңдаңыз. Əйнекке басқа түпнұсқасын орналастырып ОК батырмасын басыңыз.

Аяқталғаннан кейін **Келесі парақ?** сұрағына жауап ретінде **Жоқ** таңдаңыз. Құрылғы факсимилді хабарламаларды хат алушыларға олардың нөмірнің енгізіду тəртібі бойынша жіберуді бастайды.

### **Факстың кейінге қалдырылып жіберілуі**

Құрылғыны қолданушы болмған кезде жіберуге кейінірек етіп жөнге келтіруге болады. Бұл қызметтің көмегімен түрлі-түсті факстарды жіберу мүмкін болмайды.

- **3. Факс** батырмасын басыңыз .
- **4.** Құжаттардың түпнұқаларын бет жағын жоғары қаратып автожібергішке жүктеңіз немесе бір түпнұсқаны бет жағын төмен қаратып экспонирлеу əйнегіне қойыңыз.
- Түпнұсқаларды жүктеу жайында толығырақ 32-бетте баяндалған. **5.** Түпнұсқаның ерекшеліктерін ескере отырып рұқсат
- пен жарықтықты жөнге келтіріңіз. 49-бетті қараңыз. **6.** Дисплейдің төменгі жолында **Факс** тармағы пайда болған кезде **Menu** батырмасын, содан соң ОК батырмасын
- басыңыз. **7.** Оңға/солға нұсқамаларын басыңыз. **Кейінге қалдырылған**
- **жіберу** тармағы пайда болған кезде ОК батырмасын басыңыз.. **8.** Сандық пернетақтадан бірінші қабылданатын факсимилді
- аппараттың нөмірін енгізіңіз де ОК батырмасын басыңыз. Жылдам теру нөмірін немесе батырмаларын пайдалануға болады. Топтық теру нөмірін **Address Book g** батырмасының көмегімен енгізуге болады. Қосымша ақпаратты 58-беттен қараңыз.
- 11. Енгізілген нөмірді растау үшін ОК батырмасын асыңыз. Дисплейде құжатты жіберу үшін келесі нөмірді сұрау белгісі пайда болады.
- 12. Қосымша нөмірлерді енгізу үшін **Иə** тармағы пайда болған кезде ОК батырмасын басыңыз да, 6 жəне 7 қадамдарды қайта қайталаңыз. 10 хат алушылар нөміріне дейін енгізуге болады.

Топтық теру нөмірін енгізгеннен кейін топтық терудің басқа нөмірлерін енгізуге болмайды.

16. Нөмірлерді енгізіп болған соң **Басқа нөмір?** сұрағына **Жоқ** жауабын таңдау үшін оңға/солға нұсқамасын басыңыз да Ок батырмасын басыңыз.

17. Тапсырма тауын енгізіңіз де, ОК батырмасын басыңыз. Сандық-əріпті символдарды енгізу жайындағы толықтай мəліметтерді 29-беттен қараңыз. Егер атау қжет етілмесе бұл қадамды қалдырып кетіңіз.

11. Сандық пернетақтадан уақытты енгізіңіз де ОК батырмасын немесе **Start** ф батырмасын басыңыз.

Бұған дейінгі уақытты енгізу кезінде, факс көрсетілген уақытта келесі күні жіберіледі.

- Жіберу алдында түпнұсқасы жадыда сақталады. Дисплейде жадының сыйымдылығы туралы жəне ондағы сақталған беттердің саны туралы мəліметтер бейнеленеді.
- 12. Егер түпнұсқасы экспонирлеу əйнегіне қойылған болса басқа бетті қосу үшін **Иə** таңдаңыз. Əйнекке басқа түпнұсқасын орналастырып ОК батырмасын басыңыз.

Аяқталғаннан кейін **Келесі парақ?** сұрағына жауап ретінде **Жоқ** таңдаңыз. Құрылғы дайындық тəртібіне қайта оралады. Дисплейде құрылғы дайындық тəртібінде деген хабарлама пайда болады, ал оған кейінге қалдырылған жіберу тапсырылған.

Факстарды өңдеу\_ 53

# флэш-жинақтағыштарды қолдану

Бұл бөлімде USB интерфейс ақылы құрылғыға флеш- жинағышты қосу сипатталған.

### **Бөлімдерге төменде көрсетілген тармақтар кіреді:**

- USB-жиниқтағыштар жайында
- USB Флеш-жинақтағышты қосу
- USB Флеш-жинақтағышты Сканерден
- өкізу

### **USB-жиниқтағыштар жайында О USBнакопителях**

USB интерфейсті USB-жиниқтағыштардың жад көлемі əртүрлі жəне құжаттарды, презентацияларды, желіден жүктелген музыклық файлдар мен бейнеклиптер, үлкен өлшемді фотосуреттер мен басқада файлдарды сақтауға болады.

- USB Флеш-жинақтағыштары арқылы келесідей əрекеттерді орындауға болады :
- Құжаттарды сканерден өткізу жəне USB Флеш-жинақтағышта
- сақтау. • USB Флеш-жинақтағышында сақталған деректерді баспаға
- шығару. • Сіздің құрылғыңыздың жүйелік параметірлерін жəне **мекен-жайлық**
- **кітапты/телефондық кітапты** архивтау. • Резервті көшірме файыларынан құрылғының жадындағы
- деректерін қалпына келтіру. USB Флеш-жинақтағышынты фарматтау.
- Флеш-жинақтағышынтағы бос көлемді тексеру.

### **Флеш-жинақтағышты USB-ге қосу**

Құрылғының алдынғы панельде USB порт флэш-жиниқтағышы USB V1.1 жəне USB V2 қолдайды. Құрылғы USB флэш-жиниқтағышы файлды жүйесінің FAT16/FAT32 жəне 512 байт кластерлі өлшемді қолдайды.

USB флэш- жинақтау файылды жүйесі туралы мəліметтерді сату агентінен ала аласыз.

Сертификатталған USB флэш-жиниқтағышының тек А типті ажыратқышын қолдану қажет.

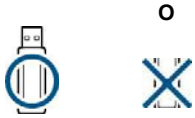

USB флэш-жиниқтағыштардың тек металлды экранды түрін пайдаланыңыздар.

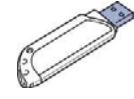

USB флеш –жиниқтағыштан баспаға шығару USB флеш –жиниқтағышты басқаруға резервті көшірме мəліметтерін құру USB флеш –жиниқтағышты басқару.

Құрылғының алдынғы панельдегі USB портқа флеш – жиниқтағышты қосыңыз.

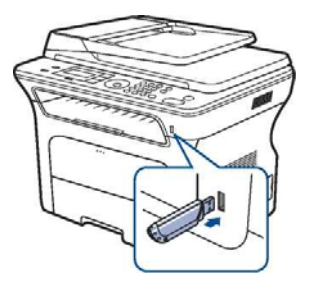

Құрылғы жұмыс істеп тұрған кезінде немесе жинақтағышқа жазу кезінде жəне одан оқу кезінде, USB флеш – жиниқтағышты ажыратпаңыз. Бұрыс пайдалану нəтижесінде құрылғыда пайда болған ақаулықтарға кепілдік таралмайды Құрылғыда Флеш–жинақтағыштардың қолдану кезінде кеібір қызметтердің мысалы ретке келтіру қауіпсіздік параметрлері, соның ішінде құпия сөздік қорғанысы жинақтағыштың автоматты табылуына кедергі келтіруі мүмкін. Осы қызметтер жайында екжей –текжей мəліметтерді құрылғы пайдаланушының басшылығынан қараңыз.

### **USB флеш-жинақтаушқа сканерден өткізу**

 USB флеш –жиниқтағыштқа сканерден өткізілген құжаттардың алынған сақталу бейнесін құрылғы қолдайды. Оны екі тəсілмен жасауға болады: флеш-жинақтауышта сканерден өткізілген нəтижелерін сақтауды қодану арқылы үнсіздік бойынша параметрлерін немесе қажетті параметрлерін еңгізу.

### **Сканерден өткізу**

- 5. Құрылғының алдынғы панеліндегі USB портқа флэшжиниқтағышты қосыңыз.
- 6. Құжаттардың түп нұсқасын автобергішке бет жағын жоғары қаратып жүктеңіздер немесе құжаттардың түп нұсқасын бет жағын төменге қаратып экспонирлеу əйнегіне орналастырңыз. Түп нұсқаларды жүтейді екжей-текжей білу үшін 32 бетті қараңыз.
- 7. **Сканерден өткізу** / **электронды пошта арқылы жіберу**
- батырмасын басыңыз.
- 4. Дисплейдің төменгі жолында **USB-ге Скан.** Тармағы болғанда ОК батырмасын басыңыз.

61 USB флэш-жиниқтағыштарын қолдану.

5. **Start** ф.батырмасын басыңыз.

Басылған батырмаға қарамастан ретке келтіру параметрінде тапсырылған түсті тəртіп қолданылады. («USB портына сканерден өткізудің жеке реттемелері » тармағын қараңыз, 62 бет) Құрылғы түп нұсқаны сканерден өткізуді бастағаннан кейн келесі бетті сканерден өткізу қажеттілігін сұрайды.

6. Қосымша беттерді сканерден өткізу үшін, Ия тармағы пайда болған кезде, ОК батырмасын басыңыз. Құжаттың түп нұсқасын жүктеңіз жəне **Start** ф.батырмасын басыңыз. Басылған батырмаға қарамастан ретке келтіру параметрінде тапсырылған түсті тəртіп қолданылады. («USB портына сканерден өткізудің жеке реттемелері » тармағын қараңыз, 62 бет) Қарсы жағдайда Жоқ тармағын таңдау үшін оңға/солға

нұсқамасын басыңыз содан кейін ОК батырмасын басыңыз. Сканерден өткізу аяқталлғаннан кейін флэш-жиниқтағышты USB порттан ажыратуға болады.

### **USB портына сканерден өткізудің жеке реттемелері**

USB жинақтағышта сканерден өткізу тапсырмасын сақтау үшін əрбір бейне өлшемін, файл форматын немесе тусті тəртіпті сіз көрсете аласыз.

4. **Сканерден өткізу** / **электронды пошта арқылы жіберу** батырмасын басыңыз.

- *5.* Дисплейдің төменгі жағында **Скан. Қызметсы** тапсырмасы шықпағанша **Menu** *Щ*,батырмасын басып тұрыңыз, содан кейін ОК баттырмасын басыңыз.
- 6. **USB жады** тармағы пайда болған кезде ОК батырмасын басыңыз**.**
- **7.** Қажетті реттеу параметірі пайда болғанша оңға/солға нұсқамасын басыңыз содан кейін ОК батырмасын басыңыз. Келесідей параметрлерді реттуге болады:
	- **Скан.өлшем:**Бейне өлшемін көрсету .
	- **Түп нұсқанан типі:** құжаттың бастапқы типін көрсету.
	- **Өлшем:** Бейненің өлшемін көрсету.
	- **Сканир.түсі:** түстік тəртіпті көрсету.Егер осы параметр үшін **Қара-ақ** тəртібін таңдасақ, **Скан. Фоматындағы JPEG**  форматын көрсетуге келмейді.
	- **Скан. форматы:** бейненің қай файлды форматта сақтауын көрсету. Егер де **TIFF** қабылданса немесе **PDF,** онда бірнеше<br>бетті сканерден өткізуді таңдауға болады. Егер осы параметр<br>үшін **Қара-ақ** тәртібін таңдасақ, **Скан. Фоматындағы JPEG** форматын көрсетуге келмейді.
- **9.** Дисплейда қажетті параметрлер пайда болмағанша оңға/солға нұсқамасын басыңыз содан кейін ОК батырмасын басыңыз.
- 10. Басқа параметірлерді реттеу үшін 4 жəне 5 қадамды қайталаңыз. 11. Дайындық тəртіпке қайту үшін, соңында **Stop/Clear** ©
- .<br>батырмасын басыныз. Тапсырылған үнсіздік сканерден өткізу параметрлерін өзгертуге болады.Қосымша ақпаратты 46 беттен қара.

### USB флэш-жиниқтағышынан баспаға шығару

USB флэш-жинақтағышында сақталған деректерді тікелей баспаға шығаруға болады. TIFF, BMP, JPEG, PDF и PRN файлдарынның баспаға шығуын қолдайды . Тікелей басбаға шығару қызметсының(Direct Print) типті файлдарын қолдайды:

- 
- Xerox PCL 6. PRN-мен үйлеседі Құжатты баспаға шығару кезінде PRN файлдарын «Файлға баспаға шығару» жалаушасын қабылдағаннан кейн орналастыруға болады. Құжат қағазға баспаға шықпай, PRN файлы болып сақталады. USB жинақтағыштан осы тəсілмен ғана құралған PRN файлдарын тікелей баспаға шығаруға болады. *«Бағдарламалық қамтама».*
- BMP: BMP сығусыз.
- TIFF: негізделген нұсқа TIFF 6.0.
- JPEG: негізделген нұсқа JPEG. • PDF: PDF 1.4 жəне төмен.

### **Құжатты USB жинақтағыштан басып шығару**

- 6 Құрылғының алдынғы панеліндегі USB портқа флэшжиниқтағышты қосыңыз.
- **Direct USB** \*^». Батырмачын басыңыз Компьютер автоматты 2. түрде жинақтағышты танып жəне ондағы сақталған деректерді оқиды.
- Оңға/солға нұсқамасын басыңыз **USB-баспаға шығару** 3. тармағы пайда болған кезде ОК батырмасын басыңыз..
- 4. Қажетті папка мен қажетті файл пайда болмағанша оңға/солға нұсқамасын басыңыз, содан кейін ОК батырмасын басыңыз. Папка атының алдында D символы ішінде салынған папкалардың барын көрсетеді. .
- Егер файл таңдалса селесі қадамға өтіңіз. Егер папка таңдалса 5. қажетті файл пайда болмағанша оңға/солға нұсқамаларын басыңыз.
- Басып шығаруға қажеті көшірме санын таңдау үшін оңға/солға нұсқамаларын басыңыз немесе оны пернетақтамен еңгізініз. 6.
- 7. Қажетті файлды басып шығару үшін **Start** ф.батырмасын басыңыз Басу аяқталған соң тағыда басу қажеттілгі тапсырысы пайда болады.
- 8. Тағыда бір тапсырысты басып шығару үшін ОК батырмасын басыңз, егер Ия тармағыпайда болса процедура 2 қадамнан қайталанады. Қарсы жағдайда Жоқ-ты таңдау үшін оңға/солға батырмасын басып ОК батырмасын басыңыз.

9. Дайындық тəртіпке қайту үшін, соңында **Stop/Clear** © батырмасын басыңыз.

.

Баспаға шығару кезінде қағаз өлшемін немесе тартпаны таңдауға болады. («Қағаз өлшемінін түрін көрсету» 39 бетте).

62 USB флэш-жиниқтағыштарын қолдану.

### **Құжаттардың резервті көшірмелерін құру**

Энергия қорегінің сөнуі кезінде деректерді сақтау тəртібінің бұзылуы кезінде құрылғы жадысындағы деректер жойылып кетуі мүмкін.. USB флэш жинақтағышында **мекен-жай кітап жазуларын** жəне **жүйелік параметірлерін** резервті файлдарын жасау арқылы қорғап қалуға болады.

### **Құжаттардың резервті көшірмелерін құру**

- 5 Құрылғының алдынғы панеліндегі USB портқа флэшжиниқтағышты қосыңыз.
- 6 Дисплейдің төменгі жағында **Жүйені реттеу** тармағы пайда болғанша **Menu** *Щ*,батырмасын басып тұрыңыз, содан содан кейін Ок батырмасын басыңыз
- 7 **Реттеу** тамағы пайда болғанда Ок батырмасын басыңыз. **8 Реттеу Экспорт** тармағы пайда болғанда оңға/солға
- нұсқамасын басып содан кейін ОК батырмасын басыңыз. 9 Дисплейде қажет параметр пайда болғанша дейн оңға/солға
- нұсқамасын басығыз • **Мекен-жай кітабы:** барлық жазбалардың резервті
- көшірмесін жасау.
- **Осы деректер:** барлық жүйелік параметрлерге резевті көшірме жасау.
- 6. Резервті көшіруге көшу үшін ОК батырмасын басыңыз.

Резервті көшірме USB флэш-жиниқтағышда сақталады.

7. Дайындық тəртіпке қайту үшін, соңында **Stop/Clear** © батырмасын басыңыз.

### **Деректерді қалпына келтіру**

.

2. Құрылғының алдынғы панеліндегі USB портқа флэш-жиниқтағышты қосыңыз.

- 3. Дисплейдің төменгі жағында **Жуйені реттеу** тармағы пайда болғанша **Menu** Ј1 батырмасын басып тұрыңыз кейін ОК батырмасын басыңыз,
- **4. Реттеу** тамағы пайда болғанад Ок батырмасын басыңыз **Реттеу Импорт** тармағы пайда болғанда оңға/солға нұсқамасын басып кейін ОК батырмасын басыңыз.
- 5. Қажетті деректер типі пайда болғанша оңға/солға батырмасын басыңызсодан кеійн ОК батырмасын басыңыз
- 6. Қалпына келтіруді қажет ететін дерктерден тұратын файл пайда болғанша оңға/солға батырмасын басыңыз содан кейін ОК батырмасын басыңыз
- 7. Қалпына келтіруді орындау кезінде Иə пайда болғанда ОК батырмасын басыңыз. Дайындық тəртіпке қайту үшін, соңында **Stop/Clear** © батырмасын басыңыз.

### **USB Флеш-жинақтауышты басқару**

Жинақтауыштағы сақталған бейне файлдары бірбірден өшіруге немесе құрылғыны форматтау арқылы өшіруге болады. .

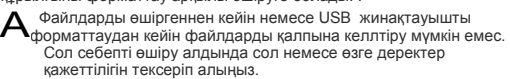

### **Бейне файлын өшіру**

.

- 6 Құрылғының алдынғы панеліндегі USB портқа флэшжиниқтағышты қосыңыз..
- 7 **Direct USB** *•\*\$?■.* батырмасын басыңыз
- **8 Файлдарды басқару** тармағы пайда болғанда оңға/солға нұсқамасын басып содан кейін ОК батырмасын басыңыз.
- 9 **Өшіру** тармағы пайда болғанда ОК батырмасын басыңыз **10** Қажетті папка тармағы немесе қажетті файл пайда болғанда оңға/солға нұсқамасын басып содан кейін ОК батырмасын
- басыңыз 11 Папка атының алдында D символы ішінде салынған папкалардың барын көрсетеді. .

Егер файл 2 секунд көлемінде таңдалса дисплейде осы файл өлшемі көрінеді.Келесі қадамға өтіңіз. Егер папка таңдалған болса дисплейде өшірілуі тиіс файлды оңға/солға нұсқамасын басыңыз содан кейін ОК батырмасын басыңыз.

10. Өшіруді растау үшін Иə пайда болған кезде ОК батырмасын басыңыз.

Дайындық тəртіпке қайту үшін, соңында **Stop/Clear** © батырмасын басыңыз.

### USB флэш-жиниқтағышын форматтау .

- 8. Құрылғының алдынғы панеліндегі USB портқа флэшжиниқтағышты қосыңыз.
- 9. **Direct USB** \*^». батырмасын басыңыз
- 
- **10. Файлдарды басқару** тармағы пайда болғанда оңға/солға нұсқамасын басып содан кейін ОК батырмасын басыңыз. 11. **Формат** тармағы пайда болғанда ОК батырмасын басыңыз

Өшіруді растау үшін Иə пайда болған кезде ОК батырмасын басыңыз.

Дайындық тəртіпке қайту үшін, соңында **Stop/Clear** © батырмасын басыңыз.

### USB флэш-жиниқтағышынтың күйін қарау

Құжаттарды сканерден өткізуге жəне құжаттарды сақтауға қол жетімді бос жад көлемін білуге болады.

10. Құрылғының алдынғы панеліндегі USB портқа флэш-жиниқтағышты қосыңыз.

- 11. **Direct USB** *•\*\$\*.* батырмасын басыңыз
- **12. Тексеру орны** тармағы пайда болғанда оңға/солға нұсқамасын басып содан кейін ОК батырмасын басыңыз Дисплейде бос жад көлемі көрсетіледі. .

4. Дайындық тəртіпке қайту үшін, соңында **Stop/Clear** © батырмасын басыңыз.

USB флеш-жинағышын қолдану\_ 63

### **Картриджды**

### **ауыстыру**

Картридж толығымен босағанда оны ауытрыру қажет. • Айғақтауыштың күйі жəне дисплейдегі ескеру, тонердің төменгі деңгейі, картриджды ауыстуру қажеттілігін көрсетеді.

- 
- Келетін факстар жадыда сақталады.

Осы жағдайда картрижды ауыстыру қажет. Осы құрылғыға қандай картридж қажет екнін тексеріңіз. («Материал шығындарының тапсырысы жəне қосымша компоненттер» 90 бетті қараңыз).

- 6. Құрылғыны сөндіріп суығанша күте тұрыңыз.
- 7. Алдынғы қақпақты толығымен ашып тастаңыз.

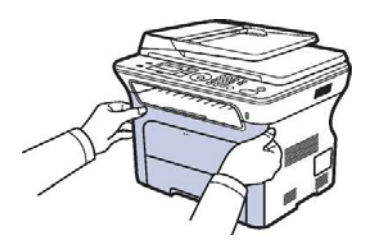

*/\* • Картридждың алдыңғы жағын қолмен немесе басқада заттармен немесе жасыл бетті жəне барабанды тиспеңіз. Көрcетiлген жиiрек жанасунан аулақ болу үшін картриджі қолсабынан ұстаңыз.

- Транспортты лентаның бетін тырнап алмау үшін абай жұмыс істеңіз.
- Егер алдынғы қақпақ бірнеше минут көлемінде ашық тұрса суретті реттеу барабаны жарық тың əсеріне тап толады. Бұл оның сынуына алып келуі мумкін. Егер де орналастыруларды кез келген себептерге байланысты өшіру қажет болса қақпақты жабыңыз.
- 3. Картриджді екі қолұсабынан ұстап принтерден ажыратып алыңыз

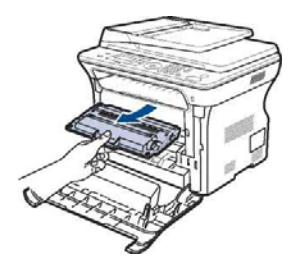

4. Жаңа картриждің қабын шешіп алыңыз.

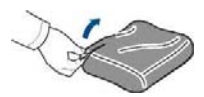

*/К •* Картридждың қабын өткір заттармен ашпаңыз( қайшы, пышақ жəне т.с.с) Əйтпесе картридждың бетін бүлдіріп алуға болады.

• Бұзылудың алдын алу үшін картиджды бiрнеше минуттардан астам жарықтың астында ұстамаңыз. Бұзылып қалмауы үшін қажет болса оны парақ бетпен жауып қойңыз.

5.

Тонердің біркелкі үйлестірілуі үшін картриджді екі қолұсабынанан ұстап абайлап бірнеше рет жан-жаққа қағып жіберіңіз .

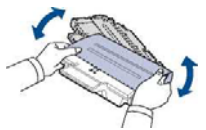

6. Жабыспа лентаны шешіп қаптама қағазды алып тастап суретте көрсетілгендей картрижді тегіс бетке қойыңыз.

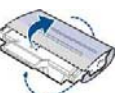

Тонердің киімге жұққан жағдайында оны құрғақ шүберекпен сүртіп салқын суда жуыңыз. Ыстық сумен жуғанда тонер матаға сіңіп кетеді.

7. Картриджді қолұсаптарынан ұстап принтердің ішне шерту дыбысы естігенге дейін орналастырыңыз. .

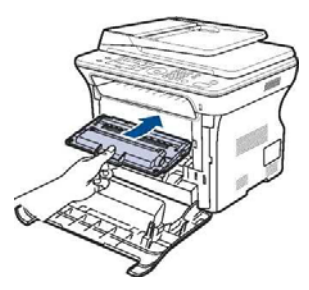

68- Қызмет көрсету 8. Алдыңғы қақпақты жаубыңыз. Қақпақтың тығыз жабылғаның тығыз жабылғаның тығыз жабылғаның тексергеннен кейін, принтерді іске қосыңыз.

### **Техникалық Сипаттамалар**

Бұл бөлімде құрылғының техникалық сипаттамалары туралы жəне арнайы қызметтері жайында мəліметтер келтірілген.

**Бөлім келесі тармақтардан тұрады.**

Жалпы сипаттамалары Принтердің техникалық сипаттамалары Сканердің техникалық сипаттамалары

### **Жалпы сипаттамалары**

 «\*» белгісімен принтердің моделіне байланысты қатысуы мүмкін болатын қосымша қызмет түрі белгіленеді.

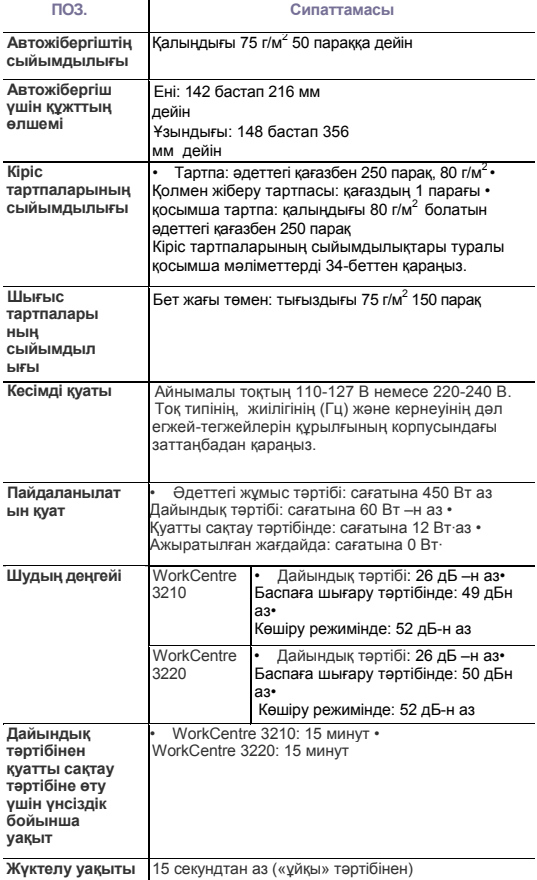

Көшіргіш аппаратының техникалық сипаттамалары Факстың техникалық сипаттамалары

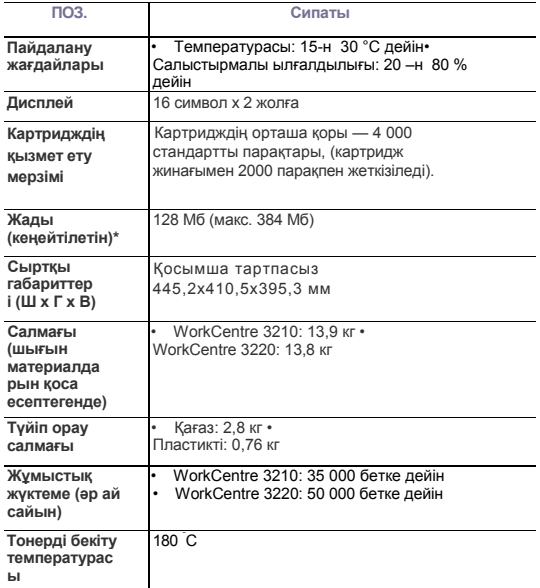

a. Дыбыстық қысымның деңгейі ISO 7779 сəйкес

b. Хабарланған қор ISO/IEC 19752 стандартының талаптарына сəйкес келеді. Беттерде саналатын нақты қор пайдалану жағдайына, баспаға шығару ара қашықтығына, баспаға шығаруға арналған материалдардың түрі мен өлшемдеріне тəуелді.

c. Құрылғының икемделуіне тəуелді.

93 \_Техникалық сипаттамалар

### **Принтердің техникалық сипаттамалары**

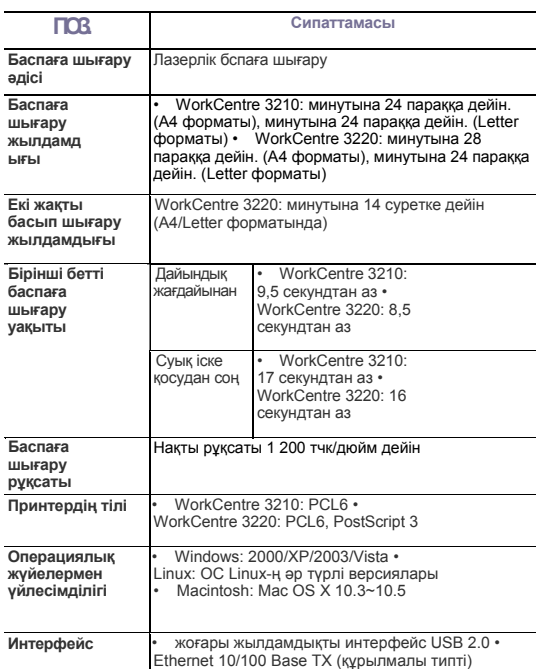

а. Баспаға шығару жылдамдығы оперциялық жүйеге,<br>компьютердің жылдам әрекетіне, қолданылатын қосымшаларға,<br>қосылу тәсіліне, баспаға шығаруға арналған материалдың түрі мен<br>өлшемдеріне және баспаға шығару тапсырмасының күрде тəуелді болады.

b. Бағдарламалық қамтамасыздандырудың соңғы версиясын жүктеу үшін **www.xerox.com/office/support.веб-сайтына** хабарласыңыз.

### **Сканердің техникалық сипаттамалары**

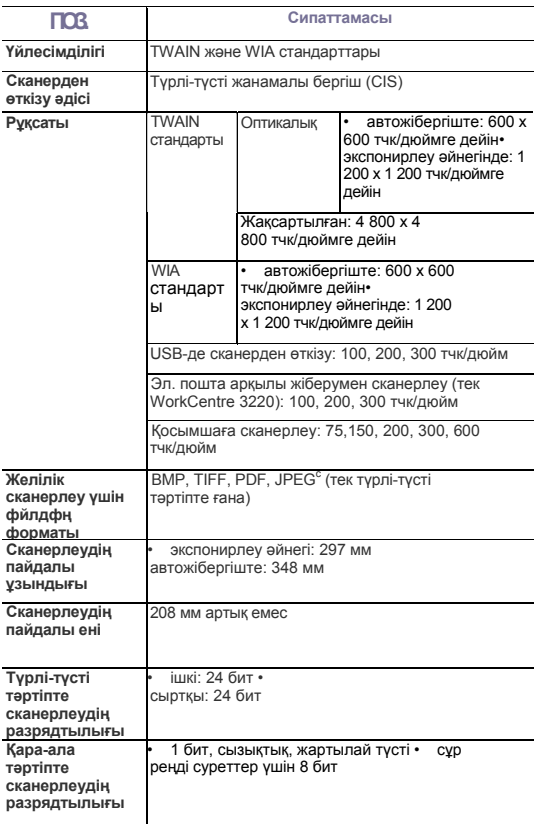

a. Ең жоғарғы рұқсаты сканерден өткізудің қолданылатын қосымшасына байланысты əр түрлі болады.

b. WIA стандарты тек оптикалық рұқсатты ғана қолдайды.

c. JPEG форматын сканерлеудің түстік параметрінде «қара-ала» тəртібінде таңдау мүмкін емес.

### 94 \_Техникалық сипаттамалар

## **Көшірме түсіру аппаратының техникалық сипаттамалары**

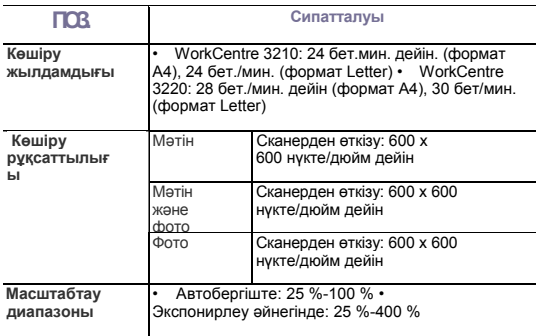

a. Көшіру жылдамдығы бір құжаттың бірнеше көшірмесін жасағанда өлшенеді.

### **Факстың техникалық сипаттамалары**

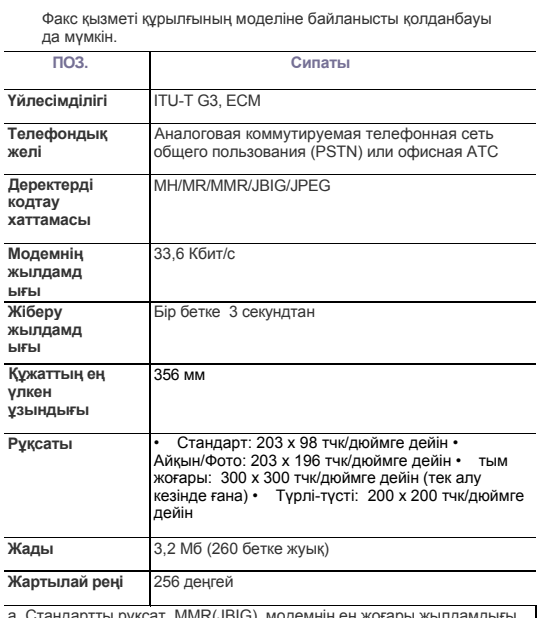

а. Стандартты рұқсат, MMR(JBIG), модемнің ең жоғары жылдамдығы,<br>ITU-T №1 кестесі бойынша «С» фазасы, жадының берілісі. ЕСМ

Техникалық сипаттамалар\_ 95